# Ghidul fluxului editorial

SCIPIO – SCIENTIFIC PUBLISHING & INFORMATION Romanian Editorial Platform

# **CUPRINS**

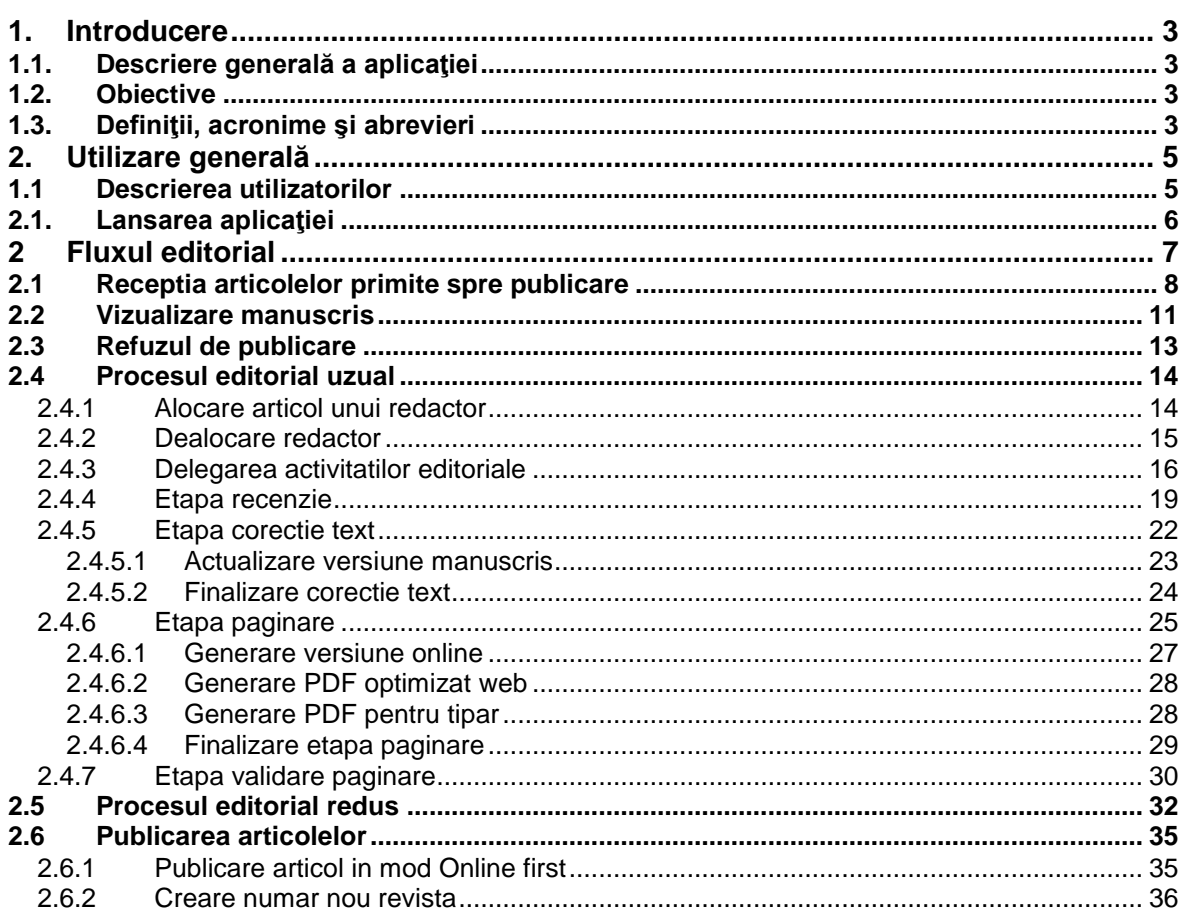

# <span id="page-2-0"></span>**1. Introducere**

#### <span id="page-2-1"></span>**1.1. Descriere generală a aplicaţiei**

Sistemul are ca scop implementarea unui portal avand in centru o aplicatie de management a procesului de publicare a jurnalelor stiintifice. Se doreşte obţinerea unui proces controlabil, măsurabil, care sa urmareasca intreg fluxul publicational, incepand cu receptia unui manuscris, trecerea prin etape de evaluare tehnica si corectare si finalizand cu obtinerea formei finale, necesare trimiterii catre tipografie si publicarea online. Platforma va asigura de asemenea facilitati de diseminare a informatiilor catre platforme similare, diverse unelte pentru lucru colaborativ, facilitati de raportare, etc.

#### <span id="page-2-2"></span>**1.2. Obiective**

Acest document are ca scop descrierea fluxului editorial, de la receptia manuscrisului pana la obtinerea formei finale. Se vor evidentia activitatile pe care le poate accesa din aplicatie fiecare categorie de utilizatori.

#### <span id="page-2-3"></span>**1.3. Definiţii, acronime şi abrevieri**

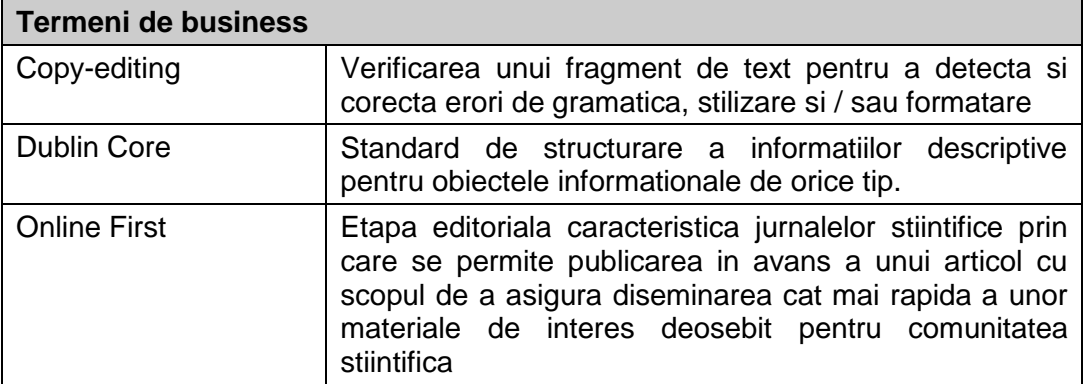

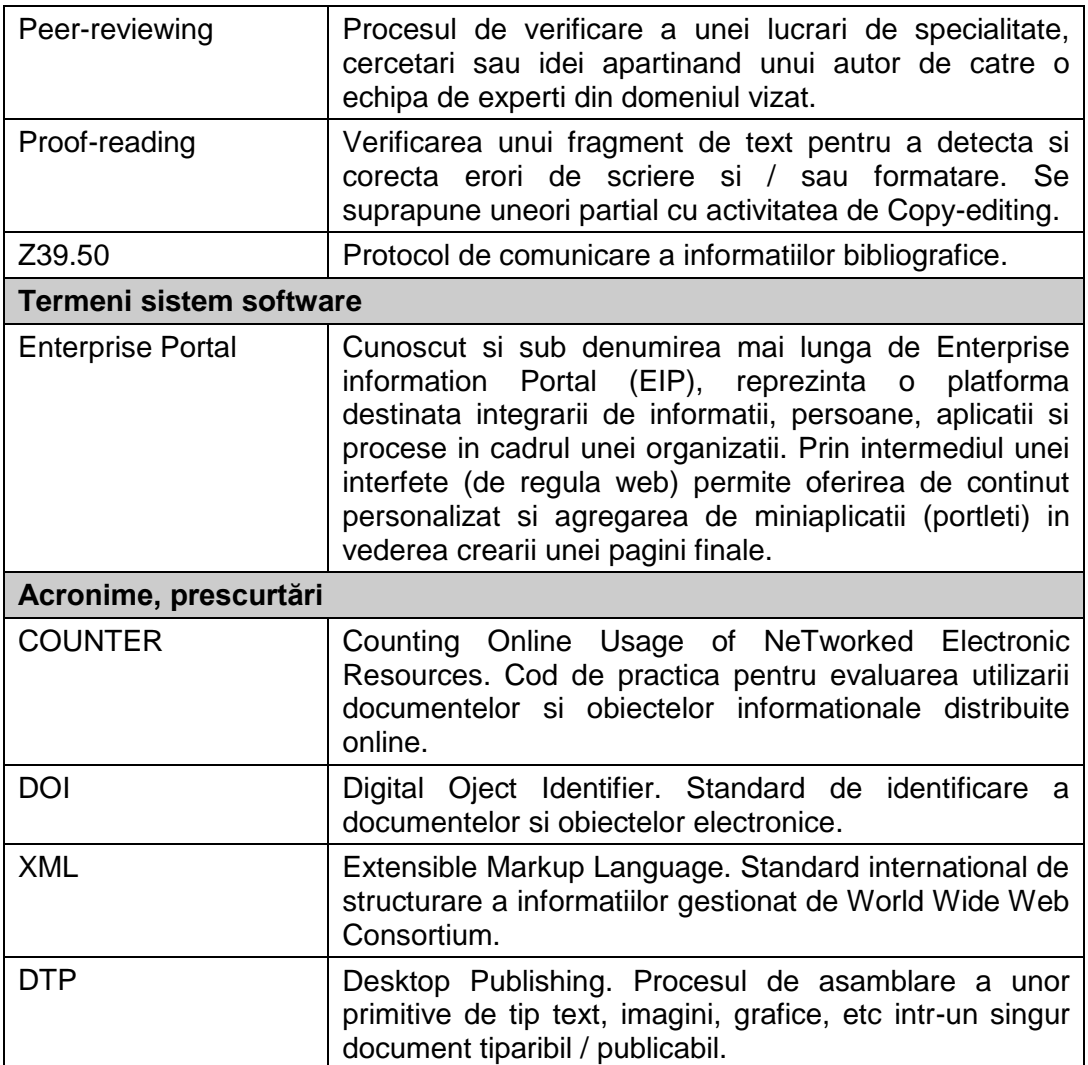

# <span id="page-4-0"></span>**2. Utilizare generală**

# <span id="page-4-1"></span>*1.1 Descrierea utilizatorilor*

In tabelul de mai jos este prezenta pe scurt lista cu rolurile disponibile utilizatorilor portalului.

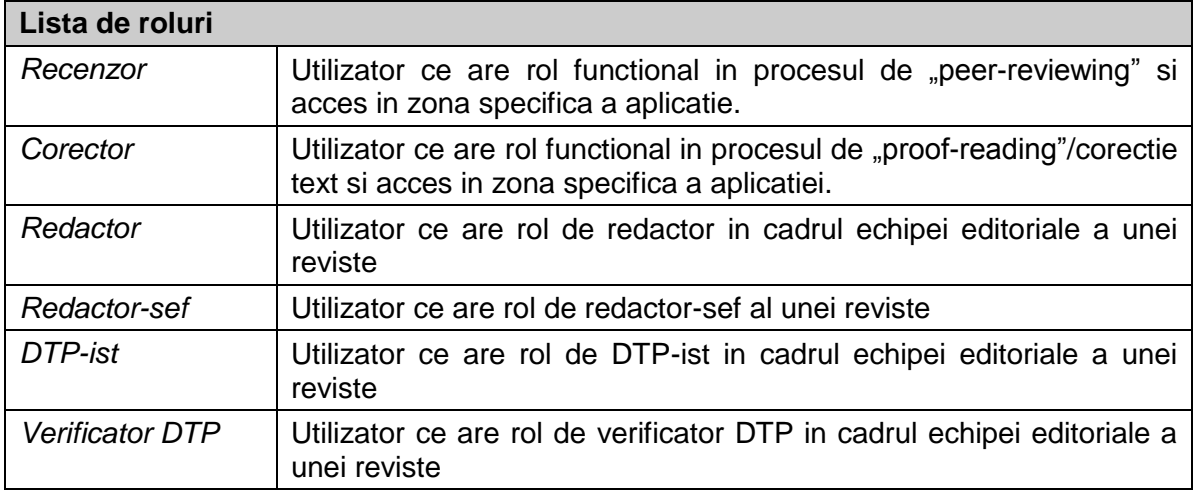

Rolurile ce vor fi folosite pentru a putea parcurge un flux editorial complet sunt:

- Redactor-sef
- Redactor
- Recenzor
- Corector
- DTP
- Verificator DTP

#### <span id="page-5-0"></span>**2.1. Lansarea aplicaţiei**

Aplicația este accesibila la adresa [http://www.scipio.ro](http://www.scipio.ro/) din utilizând un browser internet ce respecta standardele de afisare curente (Internet Explorer 8 sau Mozilla Firefox 3.6).

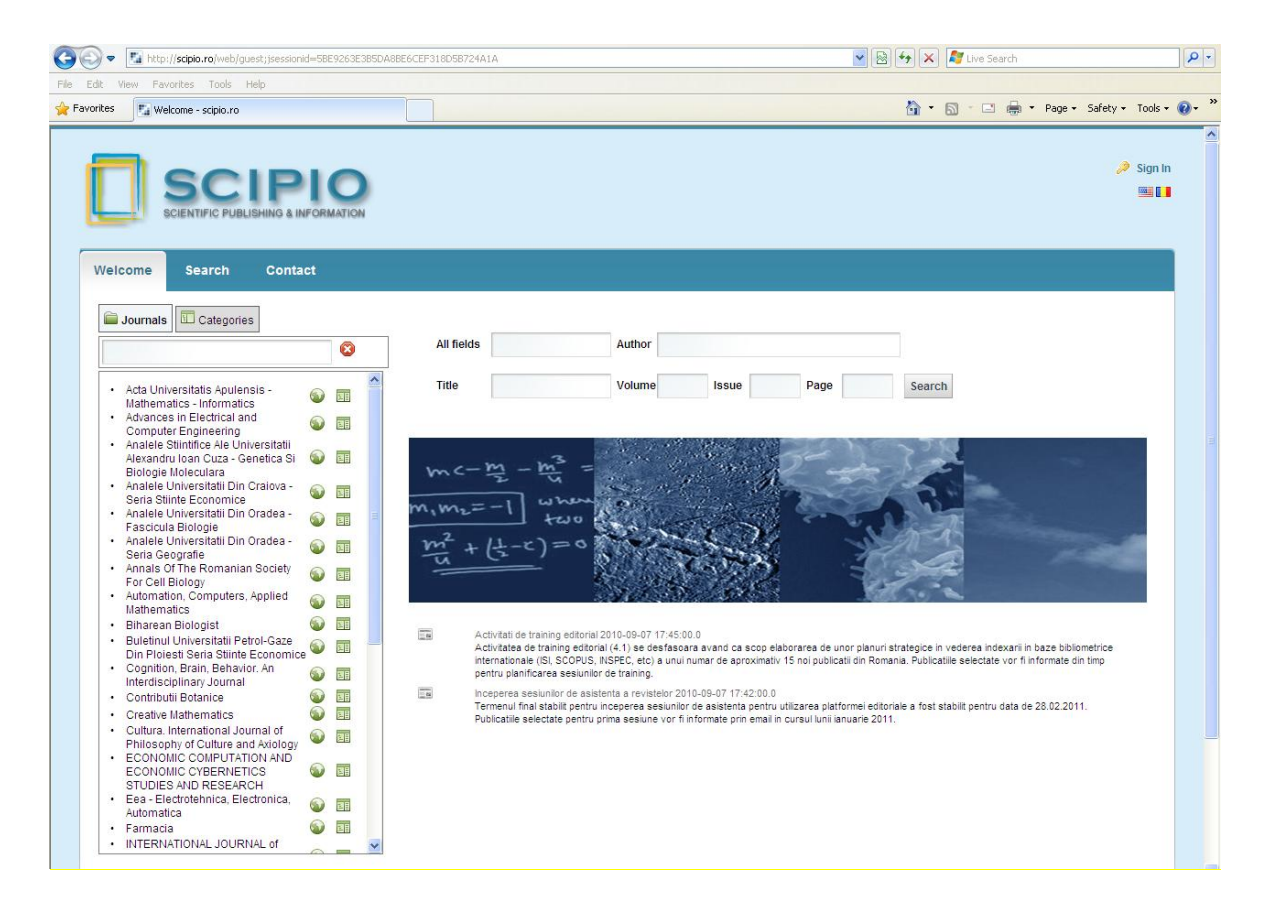

Fig. 1. Acces aplicatie

# <span id="page-6-0"></span>**2 Fluxul editorial**

In figura de mai jos este prezentat fluxul editorial pentru un manuscris.

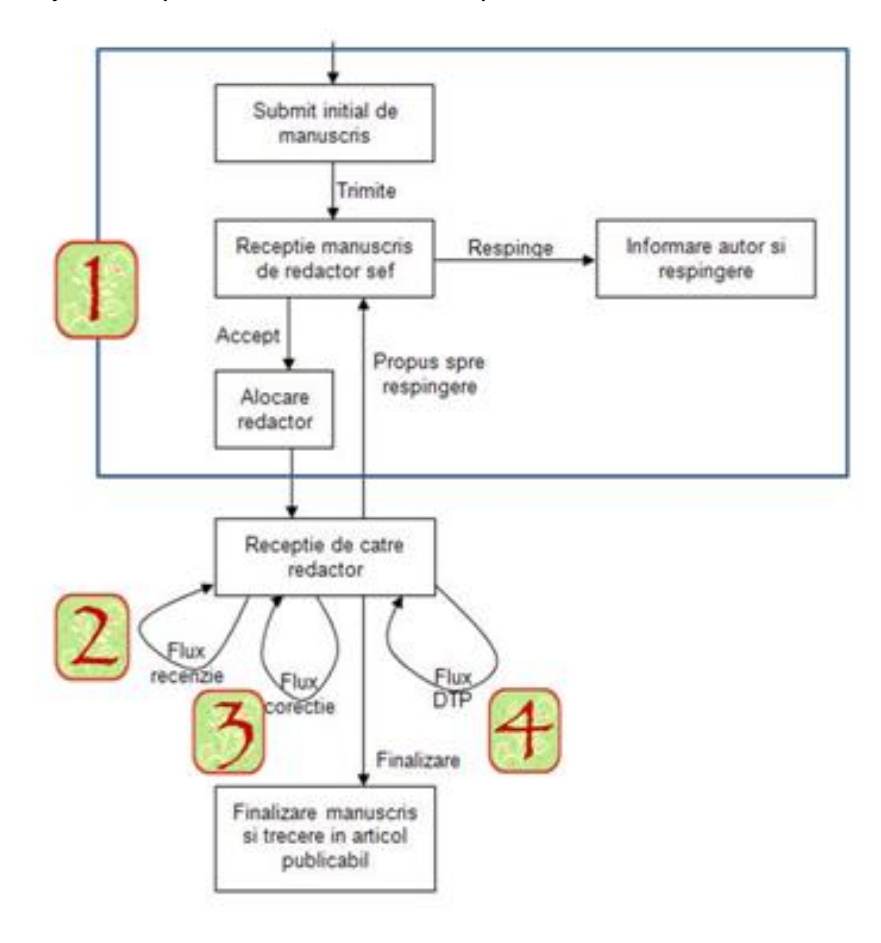

Fig. 2. Flux editorial

# <span id="page-7-0"></span>*2.1 Receptia articolelor primite spre publicare*

Dupa ce autorul trimite un manuscris spre publicare, acesta poate fi vizualizat in interfata Redactorului Sef.

Pentru a vizualiza manuscrisul primit Redactorul Sef efectueaza urmatorii pasi:

1. Redactorul Sef se autentifica in aplicatie (prin apasarea linkului "*Autentificare*") si acceseaza pagina revistei al carui coordonator este.

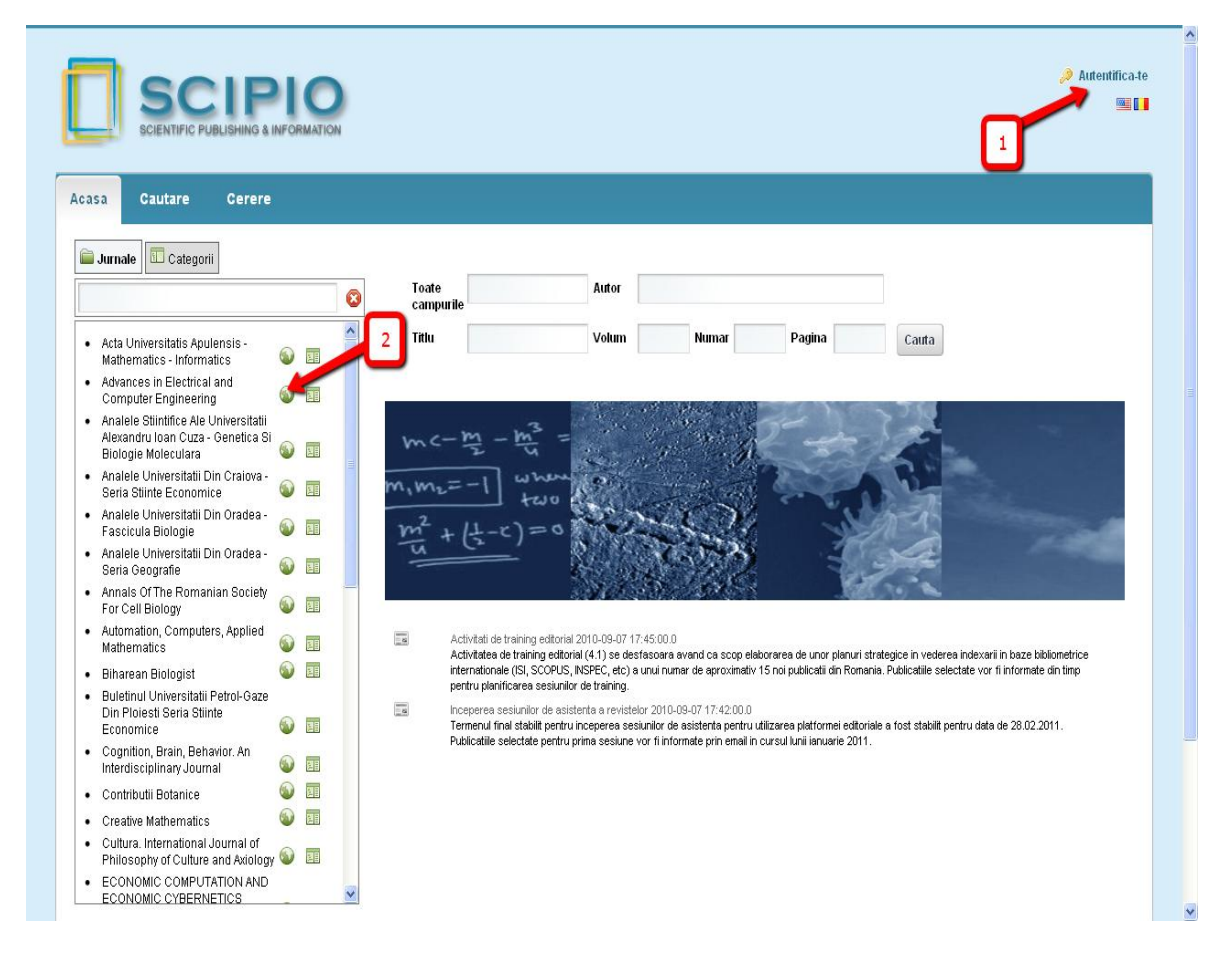

Fig. 3. Autentificare

2. Pentru a vizualiza manuscrisele propuse spre publicare, din pagina revistei se acceseaza: "*Panouri de control -> Pagina Redactorului Sef*"

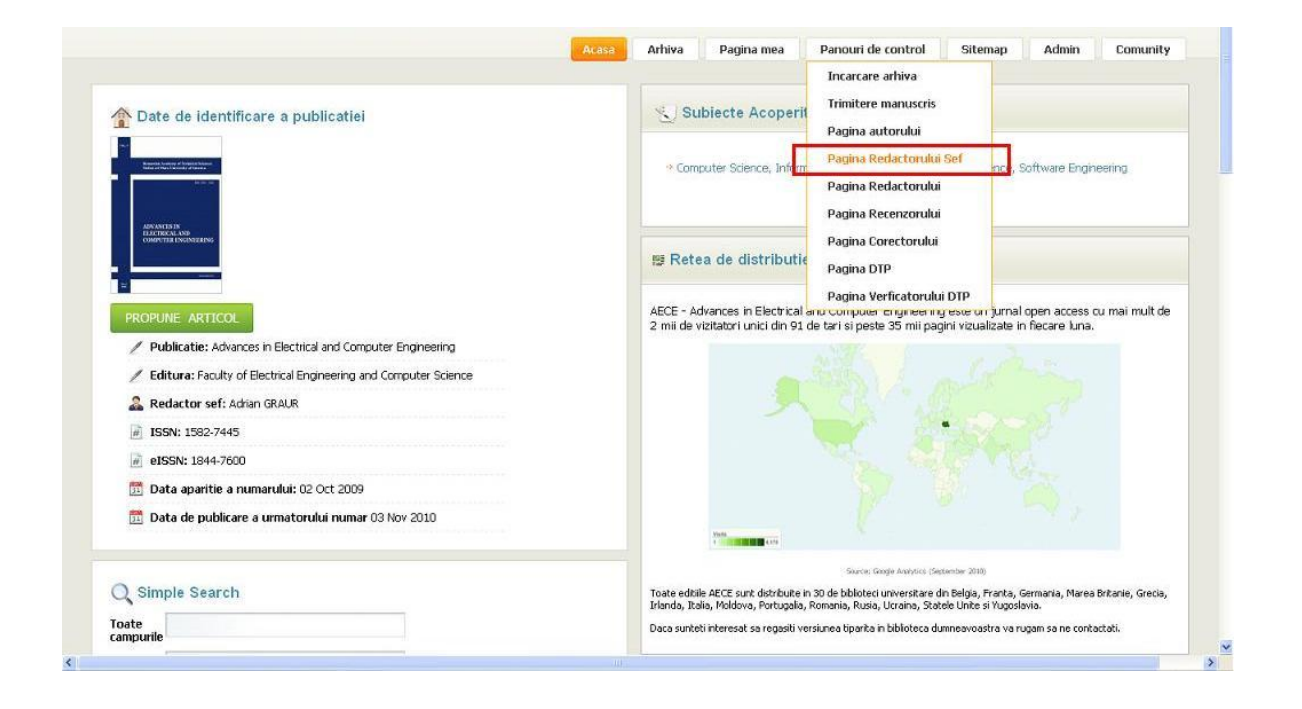

Fig. 4. Accesare pagina Redactorului Sef

3. In zona "Activitati de indeplinit" sunt listate toate manuscrisele receptionate si care nu au fost inca alocate echipei editoriale. Acestea trebuiesc gestionate de catre redactorul sef.

| 圓                                                | Activitati de indeplinit                                             |                                 |                             |                             |                          | Data trimtere           | Data limita     |                  |                                       |
|--------------------------------------------------|----------------------------------------------------------------------|---------------------------------|-----------------------------|-----------------------------|--------------------------|-------------------------|-----------------|------------------|---------------------------------------|
| De indeplinit                                    | Titlu articol                                                        | Autor corespondent              |                             | Articol predat redactorului |                          | articol                 | editare         | Situatie proces  | Actiuni                               |
| 岼<br>Asignare redactor                           | Building cost comparison between<br>conventional and formwork system | Eduard Smith                    |                             |                             |                          | 27.09.2010              |                 | Trimis redactiei | Gestioneaza                           |
| 妇<br>Asignare redactor                           | Simulink Models                                                      | Horia BALAN                     |                             |                             |                          | 21.09.2010              | 22.10.2010      | In procesare     | <sup>6</sup> Gestioneaza              |
|                                                  |                                                                      |                                 |                             |                             |                          |                         |                 |                  |                                       |
| $\frac{\omega}{\omega}$                          | <b>Manuscris in procesare</b>                                        |                                 |                             |                             |                          |                         |                 |                  |                                       |
|                                                  |                                                                      |                                 |                             |                             |                          |                         |                 |                  |                                       |
|                                                  | Titlu articol                                                        | Autor corespondent              | Articol predat redactorului |                             | Data trimtere<br>articol | Data limita<br>editare. | Situatie proces |                  | Actiuni                               |
| Determining the Differential                     |                                                                      | Nicolae MARIAN                  | Alin Eugen Serban           | 20.09.2010                  |                          | 27.09.2010              | In procesare    |                  | Vizualizare <sup>de</sup> Gestioneaza |
| Mode Characteristics of EMI Power Supply Filters | Practical Procedures in Determining the Differential                 | Horia BALAN                     | Lucian Nitu                 | 27.09.2010                  |                          | 28.10.2010              | In procesare    |                  | Vizualizare <sup>D</sup> Gestioneaza  |
| Plates of Cars                                   | The Automated System for Identification of License                   | Valeriy FRATAVCHAN              | Adrian Dinescu              | 16.09.2010                  |                          | 22.09.2010              | In procesare    | Vizualizare      | <sup>'</sup> Gestioneaza              |
| Despre informatica                               |                                                                      | Roxana Custura                  | Alin Eugen Serban           | 22.09.2010                  |                          | 26.09.2010              | In procesare    | Vizualizare      | Gestioneaza                           |
| Software Models                                  | Integration of Simulink Models with Component-based                  | Nicolae MARIAN                  | Lucian Nitu                 | 16.09.2010                  |                          | 18.10.2010              | In procesare    |                  | Vizualizare Gestioneaza               |
|                                                  |                                                                      |                                 |                             |                             |                          |                         |                 |                  |                                       |
| Elimina evidentieri                              |                                                                      |                                 |                             |                             |                          |                         |                 |                  |                                       |
| Incarcare editor                                 |                                                                      |                                 |                             |                             |                          |                         |                 |                  |                                       |
| Nume.                                            | Manuscrise in lucru                                                  | Actiuni                         |                             |                             |                          |                         |                 |                  |                                       |
| Adrian Dinescu                                   | h                                                                    | Evidentiaza manuscrise in lucru |                             |                             |                          |                         |                 |                  |                                       |
| Alin Eugen Serban                                | $\overline{2}$                                                       | Evidentiaza manuscrise in lucru |                             |                             |                          |                         |                 |                  |                                       |
| Lucian Nitu                                      | $\overline{2}$                                                       | Evidentiaza manuscrise in lucru |                             |                             |                          |                         |                 |                  |                                       |

Fig. 5. Pagina Redactorului Sef

In pagina redactorului sef sunt disponibile urmatoarele zone de lucru:

- **Activitati de indeplinit** manuscrisele trimise de catre autori sau manuscrise ce nu au asignate un redactor si trebuiesc gestionate de catre redactorul sef
- **Manuscrise in procesare** manuscrise pentru care redactorul sef a asignat un redactor si care se afla in procesul editorial. Redactorul sef poate vizualiza sau gestiona manuscrisele afltate in procesare.
- **Incarcare redactor** permite urmarirea incarcarii echipei de redactori
- **Gestiune publicare** Gestiunea urmatoarei aparitii a revistei.
- **Planificare editie** Planificarea urmatoarelor aparitii ale revistei

# <span id="page-10-0"></span>*2.2 Vizualizare manuscris*

Pentru a vizualiza un manuscris, din panoul Manuscrise in procesare, zona de ecran "Actiuni", se selecteaza butonul "Vizualizare".

|                              |                                                                                                    |                |                     |                   | Acasa                       | Arhiva                   | Pagina mea               | Panouri de control      |                  | Sitemap              | Admin                            | Comunity |
|------------------------------|----------------------------------------------------------------------------------------------------|----------------|---------------------|-------------------|-----------------------------|--------------------------|--------------------------|-------------------------|------------------|----------------------|----------------------------------|----------|
| 0                            | Pagina editorului coordonator                                                                            |                |                     |                   |                             |                          |                          |                         |                  |                      |                                  |          |
| O                            | Activitati de indeplinit                                                                                 |                |                     |                   |                             |                          |                          |                         |                  |                      |                                  |          |
| De indeplinit                | Titlu articol                                                                                            |                | Autor corespondent  |                   | Articol predat redactorului |                          | Data trimtere<br>articol | Data limita<br>editare. | Situatie proces  |                      | Actiuni                          |          |
| И<br>Asignare redactor       | Building cost comparison between<br>conventional and formwork system                                     |                | <b>Eduard Smith</b> |                   |                             |                          | 27.09.2010               |                         | Trimis redactiei |                      | $\mathscr{L}$ Gestioneaza        |          |
| 妇<br>Asignare redactor       | Simulink Models                                                                                          |                | Horia BALAN         |                   |                             |                          | 21.09.2010               | 22.10.2010              | In procesare     |                      | $\sqrt{\phantom{a}}$ Gestioneaza |          |
| $\sqrt{26}$                  | <b>Manuscris in procesare</b><br>Titlu articol                                                           |                | Autor corespondent  |                   | Articol predat redactorului | Data trimtere<br>articol | Data limita<br>editare   |                         | Situatie proces  |                      | Actiuni                          |          |
| Determining the Differential |                                                                                                    | Nicolae MARIAN |                     | Alin Eugen Serban |                             | 20.09.2010               | 27.09.2010               | In procesare            |                  | <b>Q</b> Vizualizare | Gestioneaza                      |          |
|                              | Practical Procedures in Determining the Differential<br>Mode Characteristics of EMI Power Supply Filters | Horia BALAN    |                     | Lucian Nitu       |                             | 27.09.2010               | 28.10.2010               | In procesare            |                  | <b>Q</b> vizualizare | Gestioneaza                      |          |
|                              | The Automated System for Identification of License                                                       |                |                     |                   |                             |                          |                          |                         |                  |                      |                                  |          |

Fig. 6. Acces vizualizare

Pentru un manuscris sunt disponibile urmatoarele informatii:

- Datele introduse de catre autor la trimiterea manuscrisului (Metadata, Abstract, Fisiere, etc.)
- Situatia manuscrisului stadiul procesarii. Situatia etapelor de editare (recenzie, paginare, corectie, etc.), status generare document (text, pdf web, pdf print)
- Mesaje trimise si primite

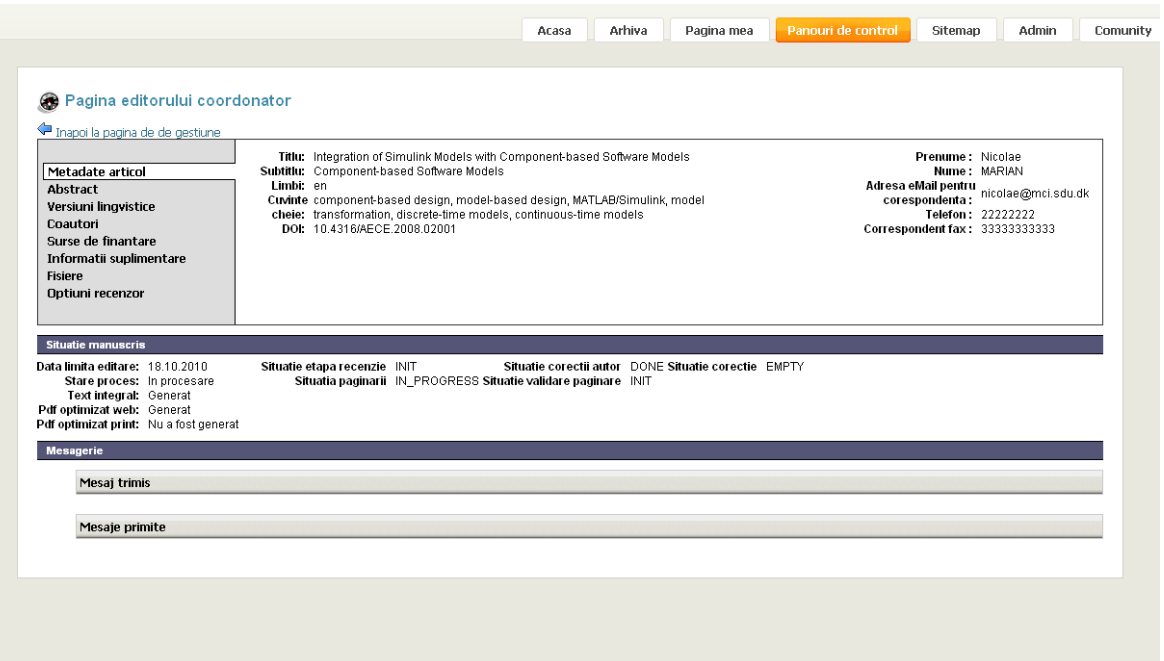

Fig. 7. Vizualizare manuscris

## <span id="page-12-0"></span>*2.3 Refuzul de publicare*

Daca din motive ce tin de respectarea politici editoriale proprii redactorul sef decide sa respinga un manuscris primit spre publicare, platforma ii ofera facilitatile necesare. Pentru a respinge un manuscris Redactorul Sef acceseaza actiunea "Gestioneaza" din lista "activitatilor de indeplinit" sau "manuscrise in procesare":

|                                                  |                                                                      |                |                    |                   | Arhiva<br>Acasa             |                          | Pagina mea               | Panouri de control      |                  | Sitemap     | Admin       | Comunity |
|--------------------------------------------------|----------------------------------------------------------------------|----------------|--------------------|-------------------|-----------------------------|--------------------------|--------------------------|-------------------------|------------------|-------------|-------------|----------|
|                                                  |                                                                      |                |                    |                   |                             |                          |                          |                         |                  |             |             |          |
|                                                  |                                                                      |                |                    |                   |                             |                          |                          |                         |                  |             |             |          |
| Ο                                                | Pagina editorului coordonator                                        |                |                    |                   |                             |                          |                          |                         |                  |             |             |          |
|                                                  |                                                                      |                |                    |                   |                             |                          |                          |                         |                  |             |             |          |
| O                                                | Activitati de indeplinit                                             |                |                    |                   |                             |                          |                          |                         |                  |             |             |          |
| De indeplinit                                    | Titlu articol                                                        |                | Autor corespondent |                   | Articol predat redactorului |                          | Data trimtere<br>articol | Data limita.<br>editare | Situatie proces  |             | Actiuni     |          |
| Asignare redactor                                | Building cost comparison between<br>conventional and formwork system |                | Eduard Smith       |                   |                             |                          | 27.09.2010               |                         | Trimis redactiei |             | Gestioneaza |          |
| 썕<br>Asignare redactor                           | Simulink Models                                                      |                | Horia BALAN        |                   |                             |                          | 21.09.2010               | 22.10.2010              | In procesare     |             | Gestioneaza |          |
|                                                  |                                                                      |                |                    |                   |                             |                          |                          |                         |                  |             |             |          |
| $\sqrt{26}$                                      | <b>Manuscris in procesare</b>                                        |                |                    |                   |                             |                          |                          |                         |                  |             |             |          |
|                                                  | Titlu articol                                                        |                | Autor corespondent |                   | Articol predat redactorului | Data trimtere<br>articol | Data limita<br>editare.  |                         | Situatie proces  |             | Actiuni     |          |
| Determining the Differential                     |                                                                      | Nicolae MARIAN |                    | Alin Eugen Serban |                             | 20.09.2010               | 27.09.2010               | In procesare            |                  | Vizualizare | Gestioneaza |          |
| Mode Characteristics of EMI Power Supply Filters | Practical Procedures in Determining the Differential                 | Horia BALAN    |                    | Lucian Nitu       |                             | 27.09.2010               | 28.10.2010               | In procesare            |                  | Vizualizare | Gestioneaza |          |

Fig. 8. Gestiune manuscris

Apoi din fereastra care se deschide apasa butonul "Manuscris refuzat":

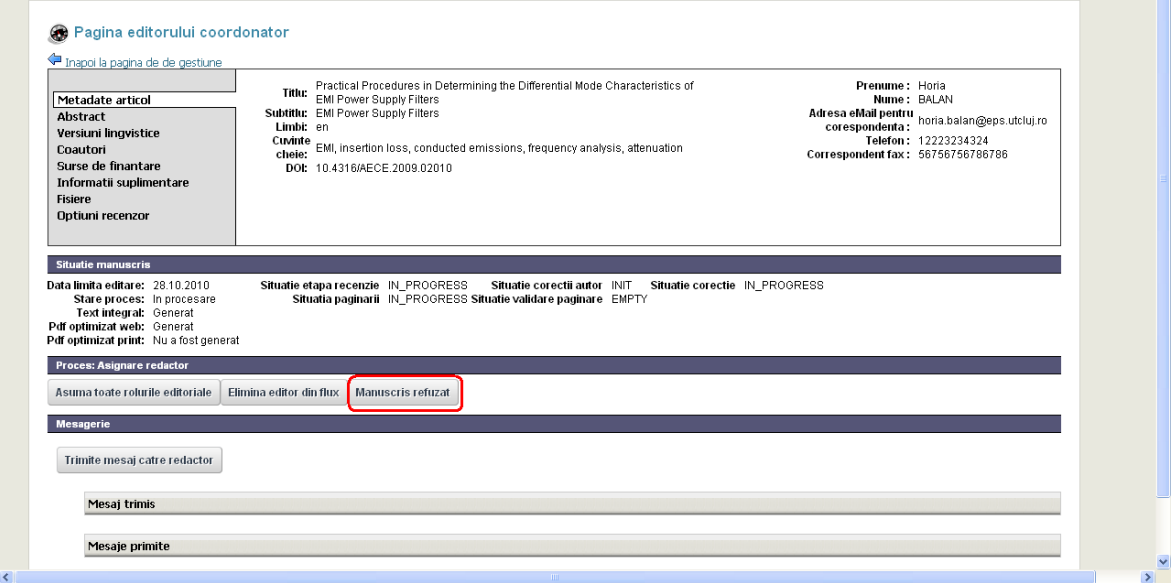

Fig. 9. Refuz manuscris

Autorul va fi informat in mod automat asupra deciziei redactiei.

# <span id="page-13-0"></span>*2.4 Procesul editorial uzual*

#### <span id="page-13-1"></span>**2.4.1 Alocare articol unui redactor**

Pentru a aloca un manuscris unui redactor, redactorul sef acceseaza butonul "Gestioneaza" din coloana "Actiuni":

|                                                  |                                                                      |                |                    |                   | Acasa                                                   | Arhiva                      | Pagina mea               |                         | Panouri de control      |                  | Sitemap         | Admin       | Comunity    |
|--------------------------------------------------|----------------------------------------------------------------------|----------------|--------------------|-------------------|---------------------------------------------------------|-----------------------------|--------------------------|-------------------------|-------------------------|------------------|-----------------|-------------|-------------|
|                                                  |                                                                      |                |                    |                   |                                                         |                             |                          |                         |                         |                  |                 |             |             |
|                                                  |                                                                      |                |                    |                   |                                                         |                             |                          |                         |                         |                  |                 |             |             |
| 0                                                | Pagina editorului coordonator                                        |                |                    |                   |                                                         |                             |                          |                         |                         |                  |                 |             |             |
|                                                  |                                                                      |                |                    |                   |                                                         |                             |                          |                         |                         |                  |                 |             |             |
| 圓                                                | Activitati de indeplinit                                             |                |                    |                   |                                                         |                             |                          |                         |                         |                  |                 |             |             |
| De indeplinit                                    | Titlu articol                                                        |                | Autor corespondent |                   |                                                         | Articol predat redactorului | Data trimtere<br>articol |                         | Data limita.<br>editare |                  | Situatie proces |             | Actiuni     |
| Asignare redactor                                | Building cost comparison between<br>conventional and formwork system |                | Eduard Smith       |                   |                                                         |                             | 27.09.2010               |                         |                         | Trimis redactiei |                 | Gestioneaza |             |
| 距<br>Asignare redactor                           | Simulink Models                                                      |                | Horia BALAN        |                   |                                                         |                             | 21.09.2010               |                         | 22.10.2010              | In procesare     |                 | Gestioneaza |             |
|                                                  |                                                                      |                |                    |                   |                                                         |                             |                          |                         |                         |                  |                 |             |             |
| $\sqrt{96}$                                      | <b>Manuscris in procesare</b>                                        |                |                    |                   |                                                         |                             |                          |                         |                         |                  |                 |             |             |
| Titlu articol                                    |                                                                      |                | Autor corespondent |                   | Data trimtere<br>Articol predat redactorului<br>articol |                             |                          | Data limita<br>editare. | Situatie proces         |                  | Actiuni         |             |             |
| Determining the Differential                     |                                                                      | Nicolae MARIAN |                    | Alin Eugen Serban |                                                         | 20.09.2010                  |                          | 27.09.2010              | In procesare            |                  | Vizualizare     | ₽           | Gestioneaza |
| Mode Characteristics of EMI Power Supply Filters | Practical Procedures in Determining the Differential                 | Horia BALAN    |                    | Lucian Nitu       |                                                         | 27.09.2010                  |                          | 28.10.2010              | In procesare            |                  | Vizualizare     |             | Gestioneaza |

Fig. 10. Gestiune manuscris

Apoi apasa butonul "Asociaza redactor":

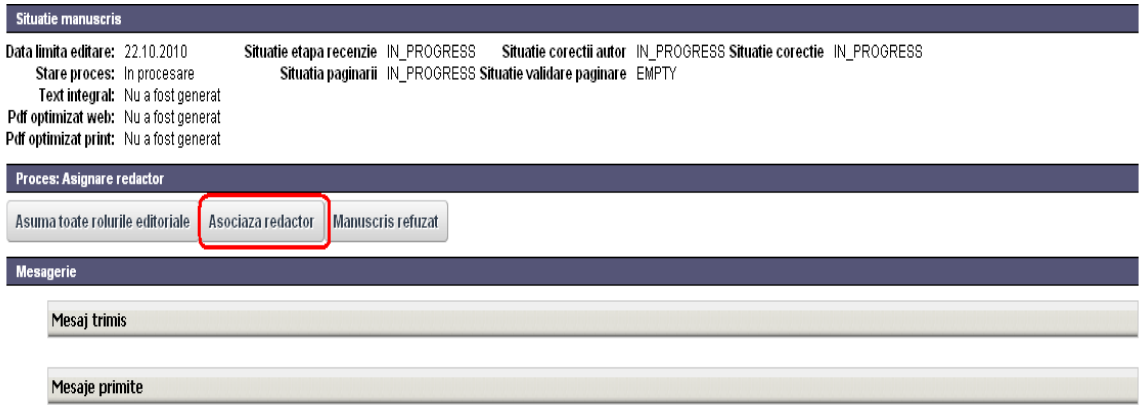

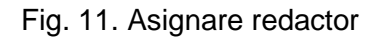

#### <span id="page-14-0"></span>**2.4.2 Dealocare redactor**

Pentru a dealoca un redactor din rolul sau in procesarea unui manuscris, redactorul sef acceseaza butonul "Gestioneaza" din coloana "Actiuni" din dreptul articolului in cauza:

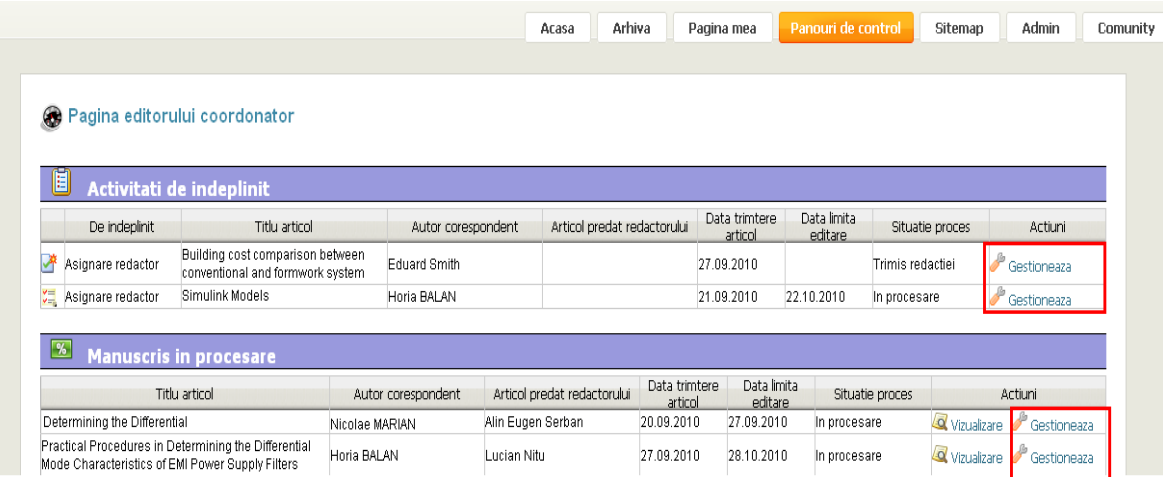

#### Fig. 12. Gestiune manuscris

Apoi apasa butonul "Elimina editor din flux":

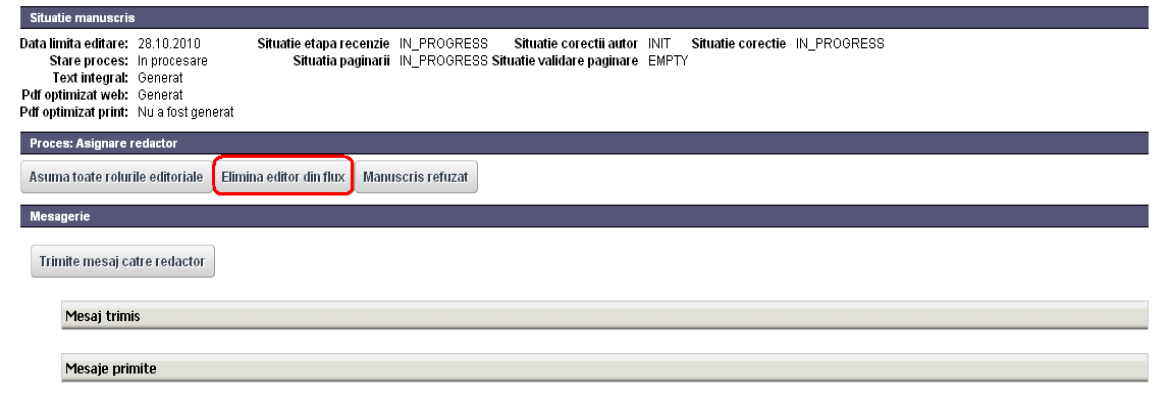

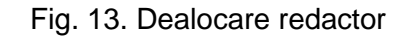

Pentru alocarea unui nou redactor se pot urma indicatiile de la pasul anterior (2.4.1)

## <span id="page-15-0"></span>**2.4.3 Delegarea activitatilor editoriale**

Dupa ce redactorul sef aloca un redactor manuscrisului, acesta delega activitatile editoriale catre membrii echipei sale.

Pentru a delega activitatile catre echipa editoriala, redactorul parcurge urmatorii pasi:

- 1. Acceseaza meniul "Panouri de control -> Pagina redactorului"
- 2. Apasa butonul "Gestioneaza" din coloana "Actiuni"

| Tablou de bord redactor<br>⊛                       |                               |                                                                                  |                     |                    |                          |                          |                                 |                                      |  |
|----------------------------------------------------|-------------------------------|----------------------------------------------------------------------------------|---------------------|--------------------|--------------------------|--------------------------|---------------------------------|--------------------------------------|--|
|                                                    |                               |                                                                                  |                     |                    |                          |                          |                                 |                                      |  |
| 旧                                                  | Activitati de indeplinit      |                                                                                  |                     |                    |                          |                          |                                 |                                      |  |
| De indeplinit                                      |                               | Titlu articol                                                                    |                     | Autor corespondent |                          | Data trimtere<br>articol | Data limita<br>editare          | Situatie proces<br>Actiuni           |  |
| Gestionare<br>$v =$<br>$\mathbf{v} =$<br>manuscris | Models                        | Integration of Simulink Models with Component-based Software                     |                     | Nicolae MARIAN     |                          | 16.09.2010               | 18.10.2010<br>In procesare      | Gestioneaza                          |  |
|                                                    |                               |                                                                                  |                     |                    |                          |                          |                                 |                                      |  |
| $\frac{9}{6}$                                      | <b>Manuscris in procesare</b> |                                                                                  |                     |                    |                          |                          |                                 |                                      |  |
|                                                    | Titlu articol                 |                                                                                  |                     | Autor corespondent | Data trimtere<br>articol | Data limita<br>editare.  | Situatie proces                 | Actiuni                              |  |
| Power Supply Filters                               |                               | Practical Procedures in Determining the Differential Mode Characteristics of EMI | Horia RAI AN        |                    | 27.09.2010               | 28.10.2010               | In procesare                    | Vizualizare <sup>D</sup> Gestioneaza |  |
|                                                    |                               |                                                                                  |                     |                    |                          |                          |                                 |                                      |  |
| <b>Incarcare</b>                                   |                               |                                                                                  |                     |                    |                          |                          |                                 |                                      |  |
| Recenzor                                           |                               |                                                                                  |                     |                    |                          |                          |                                 |                                      |  |
| <b>Nume</b>                                        | Manuscrise in lucru           | Actiuni                                                                          | Corector            | Nume.              | Manuscrise in lucru.     |                          | Actiuni                         |                                      |  |
| Ion Olteanu                                        | и                             | Evidentiaza manuscrise in lucru                                                  | Lucian Nitu         |                    | $\overline{2}$           |                          | Evidentiaza manuscrise in lucru |                                      |  |
| Lucian Nitu                                        | 3                             | Evidentiaza manuscrise in lucru                                                  | Simona Radu         |                    | $\mathbf{0}$             |                          | Evidentiaza manuscrise in lucru |                                      |  |
| Mircea Sorin Rusu                                  |                               | Evidentiaza manuscrise in lucru                                                  |                     |                    |                          |                          |                                 |                                      |  |
| Paginator                                          |                               |                                                                                  | <b>Corector Dtp</b> |                    |                          |                          |                                 |                                      |  |
| Nume.                                              | Manuscrise in lucru           | Actiuni                                                                          |                     | Nume.              | Manuscrise in lucru.     |                          | Actiuni                         |                                      |  |
| Lucian Nitu                                        | 3                             | Evidentiaza manuscrise in lucru.                                                 | Lucian Nitu         |                    | $\vert$ 1                |                          | Evidentiaza manuscrise in lucru |                                      |  |
| Victor Filipoiu                                    | D.                            | Evidentiaza manuscrise in lucru                                                  |                     | Roxana Mioara Dinu | $\overline{0}$           |                          | Evidentiaza manuscrise in lucru |                                      |  |

Fig. 14. Pagina redactorului

In pagina redactorului sunt disponibile urmatoarele zone de lucru:

- **Activitati de indeplinit** contine lista manuscriselor pentru care trebuie alocata echipa editoriala
- **Manuscrise in procesare** lista manuscriselor pentru care a fost alocata echipa editoriala
- **Incarcare** vizualizare incarcare pentru echipa editoriala (Recenzor, Corector, Paginator, Corector DTP)

3. In pagina manuscrisului, ce se deschide dupa apasarea butonului "Gestioneaza" se selecteaza "Adauga resursa"

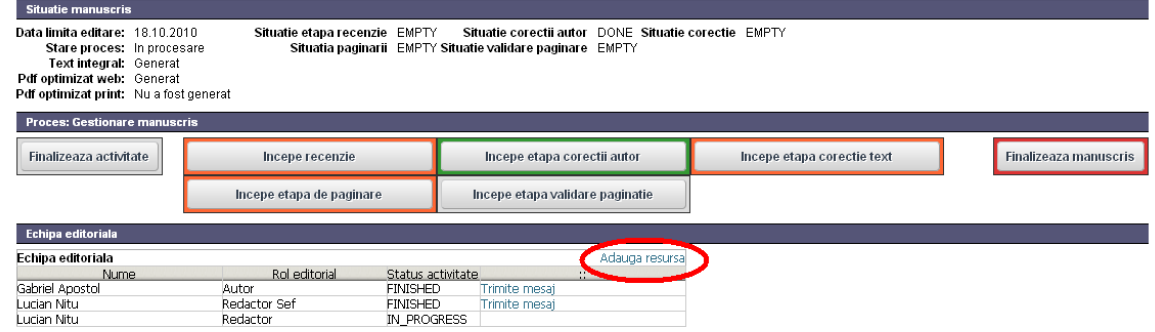

Fig. 15. Adaugare resurse

4. Se selecteza rolul editorial, membrul echipei si se apasa butonul "Adauga". Operatia se repeta pentru toate rolurile din echipa. Dupa ce s-au adaugat toti membrii echipei editoriale se apasa butonul "Finalizeaza"

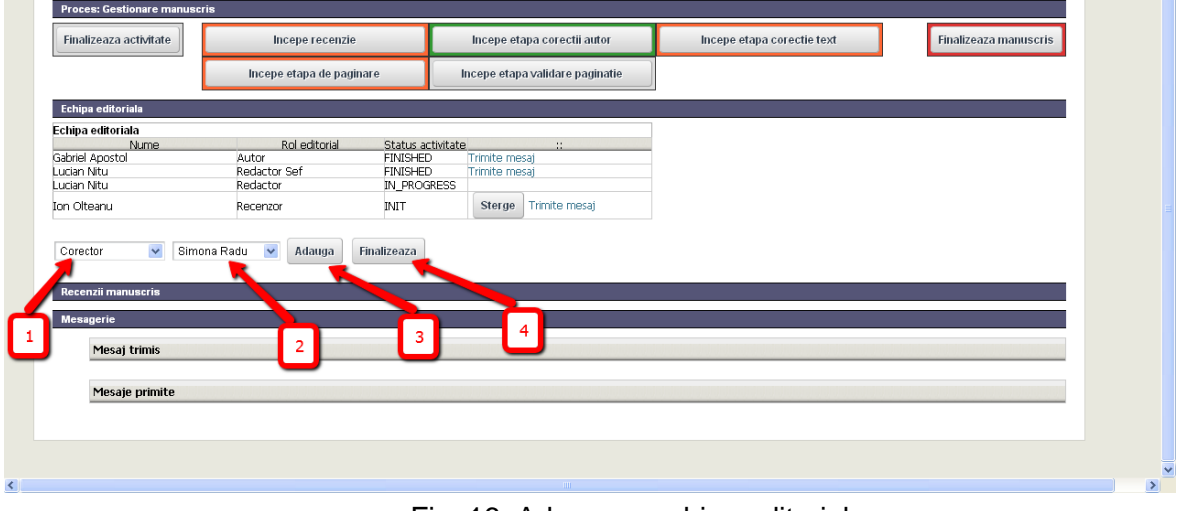

Fig. 16. Adaugare echipa editoriala

Daca se doreste dealocarea unui membru din echipa editoriala se apasa butonul "Sterge"

- 5. Pentru a incepe o activitate editoriala
	- se apasa butonul corespunzator activitatii: "Incepe recenzie" (1) (respectiv, "Incepe etapa corectii autor", "Incepe etapa corectie text", "Incepe etapa de paginare", "Incepe etapa validare paginare")
	- se selecteaza tipul de activitate (2), (De indeplinit)
	- $\bullet$  se selecteaza din calendar "Data finalizare" (3)
	- optional, se completeaza campul "Comentarii" (3b)
	- $\bullet$  Se apasa butonul "Incepe activitate" (4)

Apoi activitatea este generata si este accesibila in pagina membrului echipei ce se ocupa de activitatea respectiva.

Statusul activitatii din zona "Echipa editoriala" se schimba in "ASSIGNED" si in zona "Situatie manuscris" in "IN\_PROGRESS"

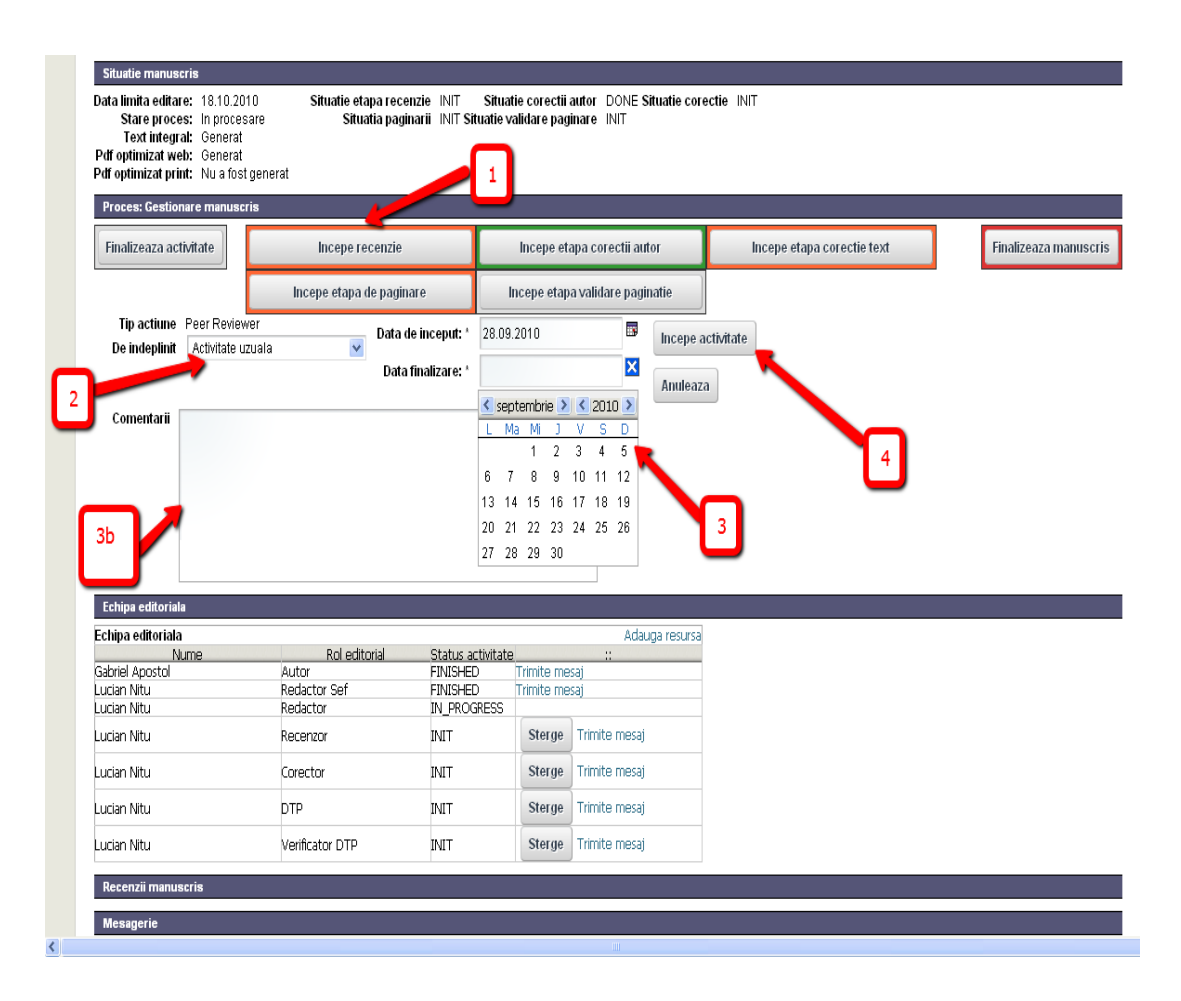

Fig. 17. Pornire activitate editoriala

## <span id="page-18-0"></span>**2.4.4 Etapa recenzie**

Pentru a realiza activitatea de recenzie, Recenzorul efectueaza pasii urmatori:

- 1. Se logheaza in aplicatie
- 2. Acceseaza pagina revistei
- 3. Aceseaza meniul "Panouri control -> Pagina recenzorului"
- 4. Pagina recenzorului contine lista cu manuscrise pe care trebuie sa le evalueze. Se apasa butonul "Gestioneza" corespunzator manuscrisului in lucru

|                          | Acasa                                                                  | Arhiva                                                | Pagina mea     | Panouri de control             | Sitemap                    | Admin            | Comunit |
|--------------------------|------------------------------------------------------------------------|-------------------------------------------------------|----------------|--------------------------------|----------------------------|------------------|---------|
|                          |                                                                        |                                                       |                |                                |                            |                  |         |
| Pagina recenzorului<br>◉ |                                                                        |                                                       |                |                                |                            |                  |         |
| ū                        | Activitati de indeplinit                                               |                                                       |                |                                |                            |                  |         |
| De indeplinit            | Titlu articol                                                          | Publicatie                                            | Autor articol  | Articol predat<br>redactorului | Data limita.<br>activitate | Actiuni          |         |
| defaultTask              | Integration of Simulink Models with<br>Component-based Software Models | Advances in Electrical<br>and Computer<br>Engineering | Nicolae MARIAN | Lucian Nitu                    | 30.09.2010                 | ₽<br>Gestioneaza |         |
|                          |                                                                        |                                                       |                |                                |                            |                  |         |
|                          |                                                                        |                                                       |                |                                |                            |                  |         |
|                          |                                                                        |                                                       |                |                                |                            |                  |         |
|                          |                                                                        |                                                       |                |                                |                            |                  |         |
|                          |                                                                        |                                                       |                |                                |                            |                  |         |
|                          |                                                                        |                                                       |                |                                |                            |                  |         |
|                          |                                                                        |                                                       |                |                                |                            |                  |         |
|                          |                                                                        |                                                       |                |                                |                            |                  |         |

Fig. 18. Pagina recenzorului

5. Descarca manuscrisul local pentru a realiza recenzia. Pentru aceasta se acceseaza meniul "Fisiere" (1) si apoi iconita corespunzatoare fisierului word (2).

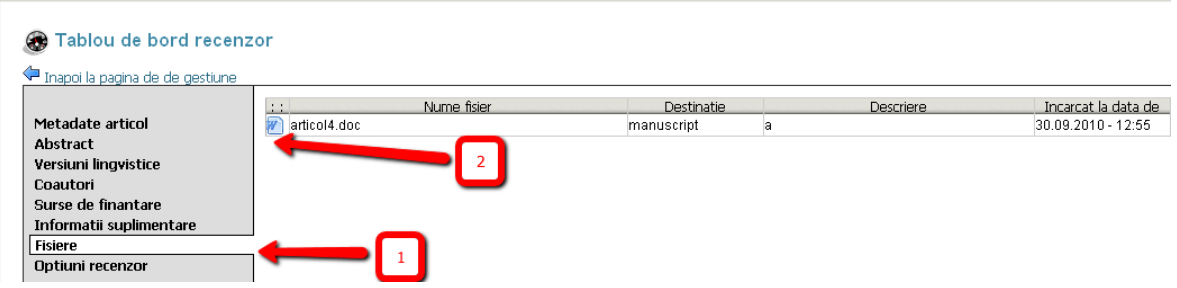

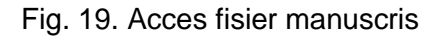

- 6. Optional recenzorul poate sa trimita mesaje redactorului, in timpul activitatii de recenzie, folosind butonul "trimite mesaj catre redactor" (1b)
- 7. Dupa realizarea efectiva a recenziei conform normelor editoriale specifice revistei, se apasa butonul "Finalizeaza si trimite observatii" (1) pentru a termina etapa de recenzie si a transmite observatiile catre redactor

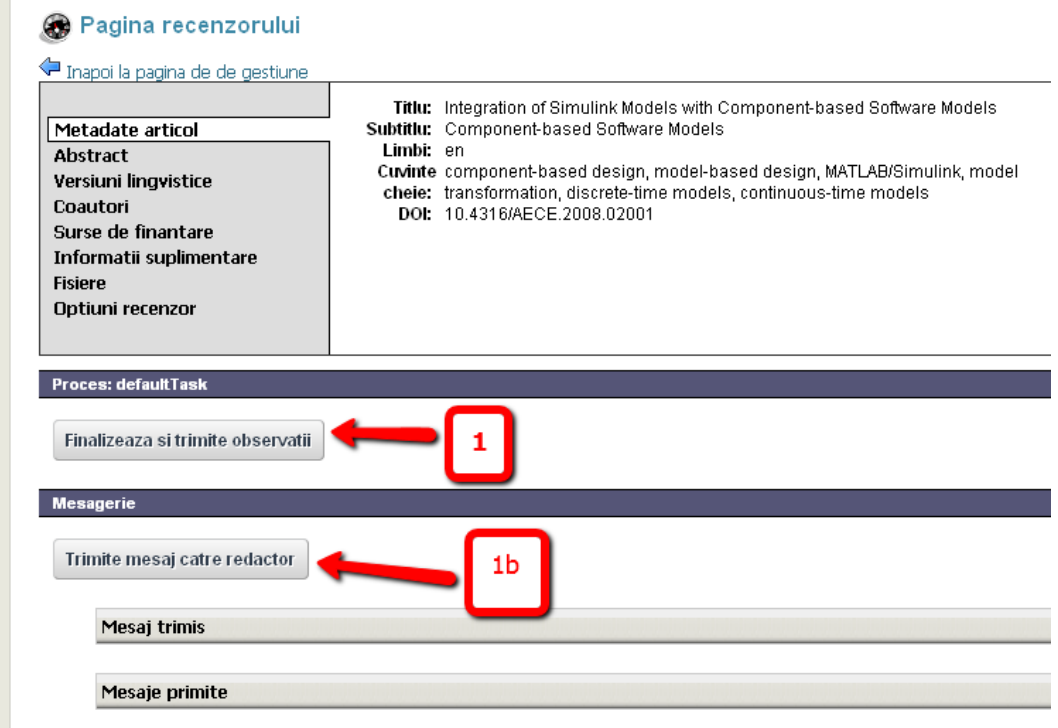

Fig. 20. Finalizare recenzie

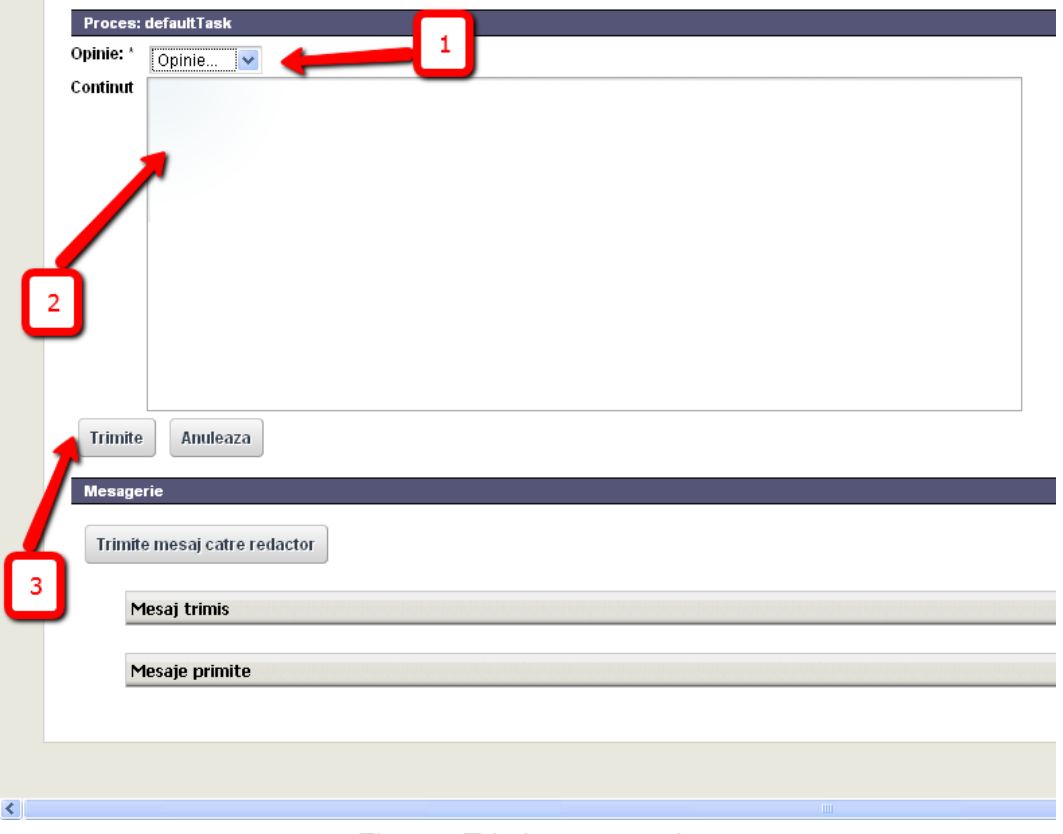

Fig. 21. Trimitere recenzie

- 8. Recenzorul selecteaza opinia din drop-down (1). Aceasta poate avea una din valorile: pozitiv, negativ, conditionat
- 9. Completeaza continutul meajului de feedback (2) urmand indicatiile redactorului in privinta structurii recenziei.
- 10. Si apasa butonul "Trimite" (3)

Dupa finalizarea activitatii, manuscrisul dispare din panoul de control al recenzorului.

#### <span id="page-21-0"></span>**2.4.5 Etapa corectie text**

Pentru urmarirea si indeplinirea activitatilor de corectie de text ce i-au fost alocate, Corectorul va urma pasii de mai jos:

- 1. Se logheaza in aplicatie
- 2. Acceseaza pagina revistei
- 3. Aceseaza meniul "Panouri control -> Pagina corectorului"
- 4. Pagina corectorului contine lista cu manuscrise pe care trebuie sa le evalueze. Se apasa butonul "Gestioneza" corespunzator manuscrisului in lucru

|                              | Acasa                                                                  | Arhiva                                                | Pagina mea     | Panouri de control             | Sitemap                   | Admin                     | Comunit |
|------------------------------|------------------------------------------------------------------------|-------------------------------------------------------|----------------|--------------------------------|---------------------------|---------------------------|---------|
|                              |                                                                        |                                                       |                |                                |                           |                           |         |
|                              |                                                                        |                                                       |                |                                |                           |                           |         |
| Tablou de bord corector<br>۰ |                                                                        |                                                       |                |                                |                           |                           |         |
| 值                            | Activitati de indeplinit                                               |                                                       |                |                                |                           |                           |         |
| De indeplinit                | Titlu articol                                                          | Publicatie                                            | Autor articol  | Articol predat<br>redactorului | Data limita<br>activitate | Actiuni                   |         |
| Gestionare<br>買<br>manuscris | Integration of Simulink Models with<br>Component-based Software Models | Advances in Electrical<br>and Computer<br>Engineering | Nicolae MARIAN | Lucian Nitu                    | 30.09.2010                | $\rightarrow$ Gestioneaza |         |
|                              |                                                                        |                                                       |                |                                |                           |                           |         |
|                              |                                                                        |                                                       |                |                                |                           |                           |         |
|                              |                                                                        |                                                       |                |                                |                           |                           |         |
|                              |                                                                        |                                                       |                |                                |                           |                           |         |
|                              |                                                                        |                                                       |                |                                |                           |                           |         |
|                              |                                                                        |                                                       |                |                                |                           |                           |         |
|                              |                                                                        |                                                       |                |                                |                           |                           |         |
|                              |                                                                        |                                                       |                |                                |                           |                           |         |
|                              |                                                                        |                                                       |                |                                |                           |                           |         |

Fig. 22. Pagina corectorului

Dupa inceperea activitatii de corectie text, operatorul poate descarca fisierul electronic al manuscrisului in scopul realizarii modificarilor necesare.

Pentru aceasta se acceseaza meniul "Fisiere" (1) si apoi iconita corespunzatoare fisierului word (2).

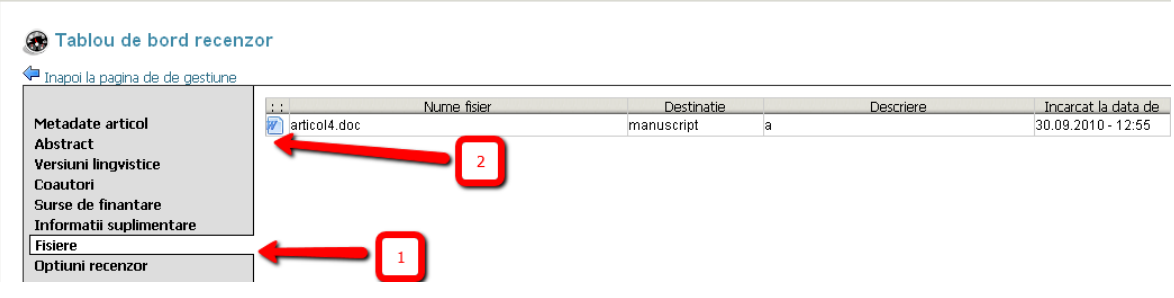

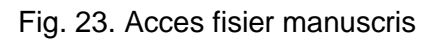

Optional corectorul poate sa trimita mesaje redactorului, in timpul activitatii de corectie, folosind butonul "trimite mesaj catre redactor"

#### <span id="page-22-0"></span>**2.4.5.1 Actualizare versiune manuscris**

Pentru a actualiza versiunea unui manuscris in urma corectiei, corectorul executa pasii urmatori:

1. Apasa butonul "Actualizeaza versiune manuscris"

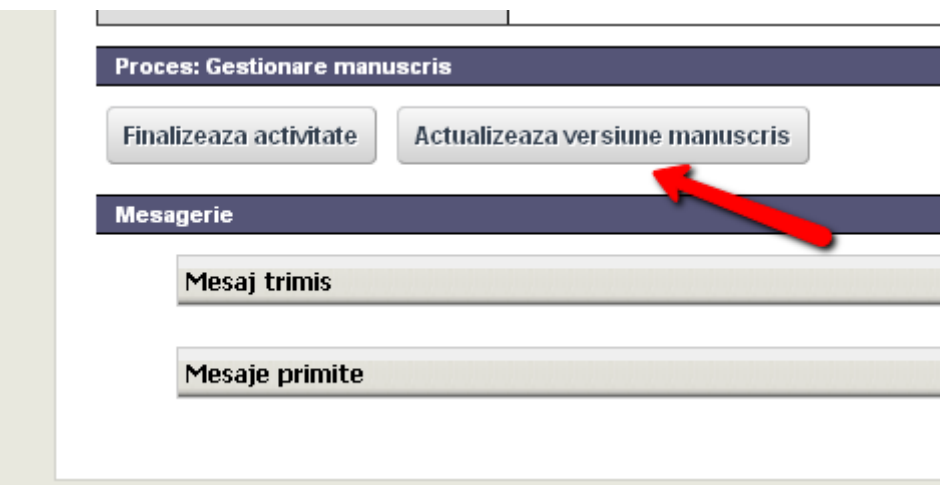

- 2. Apasa butonul "Browse" si selecteaza noua versiune a manuscrisului (1)
- 3. Apasa butonul "Finalizeaza actualizare" (2)

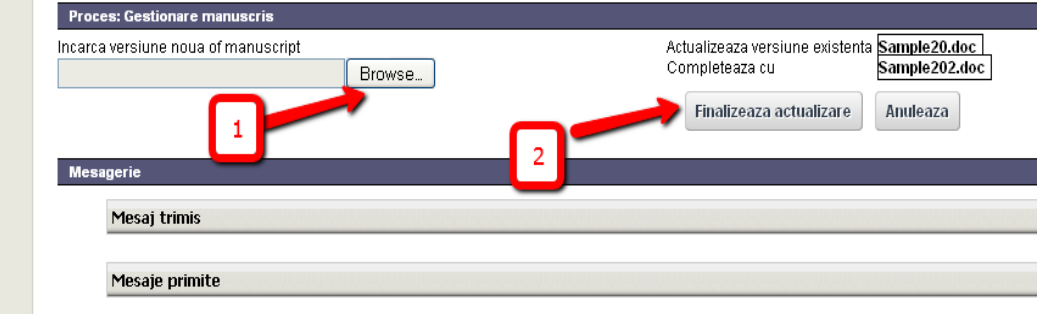

#### <span id="page-23-0"></span>**2.4.5.2 Finalizare corectie text**

Dupa ce a terminat corectia textului, corectorul marcheaza finalizarea activitatii in aplicatie:

1. Apasa butonul "Finalizeaza activitate"

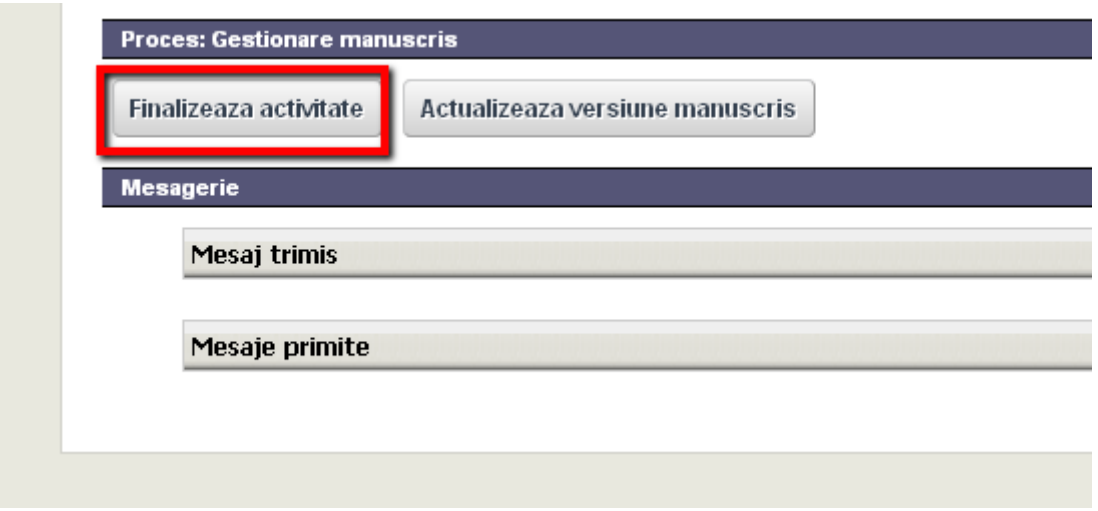

2. Apare mesajul de confirmare

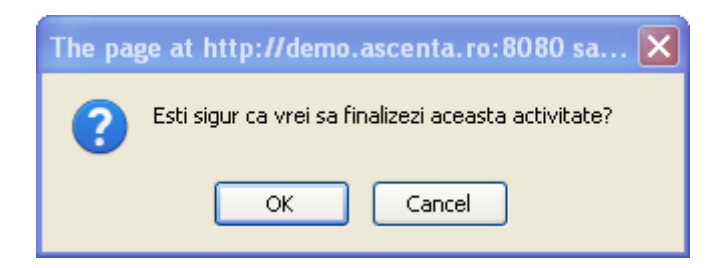

3. Apasa "Ok" pentru confirmare

## <span id="page-24-0"></span>**2.4.6 Etapa paginare**

Pentru a realiza activitatea de paginare, DTP-ul parcurge pasii urmatori:

- 1. Se logheaza in aplicatie
- 2. Acceseaza pagina revistei
- 3. Aceseaza meniul "Panouri control -> Pagina DTP"
- 4. Pagina DTP contine lista cu manuscrise pe care trebuie sa pagineze. Se apasa butonul "Gestioneza" corespunzator manuscrisului in lucru

|     |                               | Acasa                                                                  | Arhiva                                                | Pagina mea     | Panouri de control             | Sitemap                   | Admin            | Comunit |
|-----|-------------------------------|------------------------------------------------------------------------|-------------------------------------------------------|----------------|--------------------------------|---------------------------|------------------|---------|
|     | Tablou de bord paginator<br>⊛ |                                                                        |                                                       |                |                                |                           |                  |         |
|     | 圓                             | Activitati de indeplinit                                               |                                                       |                |                                |                           |                  |         |
|     | De indeplinit                 | Titlu articol                                                          | Publicatie                                            | Autor articol  | Articol predat<br>redactorului | Data limita<br>activitate | Actiuni          |         |
| YĘ, | Gestionare<br>manuscris       | Integration of Simulink Models with<br>Component-based Software Models | Advances in Electrical<br>and Computer<br>Engineering | Nicolae MARIAN | Lucian Nitu                    | 30.09.2010                | ₽<br>Gestioneaza |         |
|     |                               |                                                                        |                                                       |                |                                |                           |                  |         |
|     |                               |                                                                        |                                                       |                |                                |                           |                  |         |
|     |                               |                                                                        |                                                       |                |                                |                           |                  |         |
|     |                               |                                                                        |                                                       |                |                                |                           |                  |         |
|     |                               |                                                                        |                                                       |                |                                |                           |                  |         |
|     |                               |                                                                        |                                                       |                |                                |                           |                  |         |
|     |                               |                                                                        |                                                       |                |                                |                           |                  |         |

Fig. 24. Pagina DTP

Pagina manuscrisului contine 3 versiuni pentru acesta:

- Versiunea online
- PDF optimizat web
- PDF pentru tipar

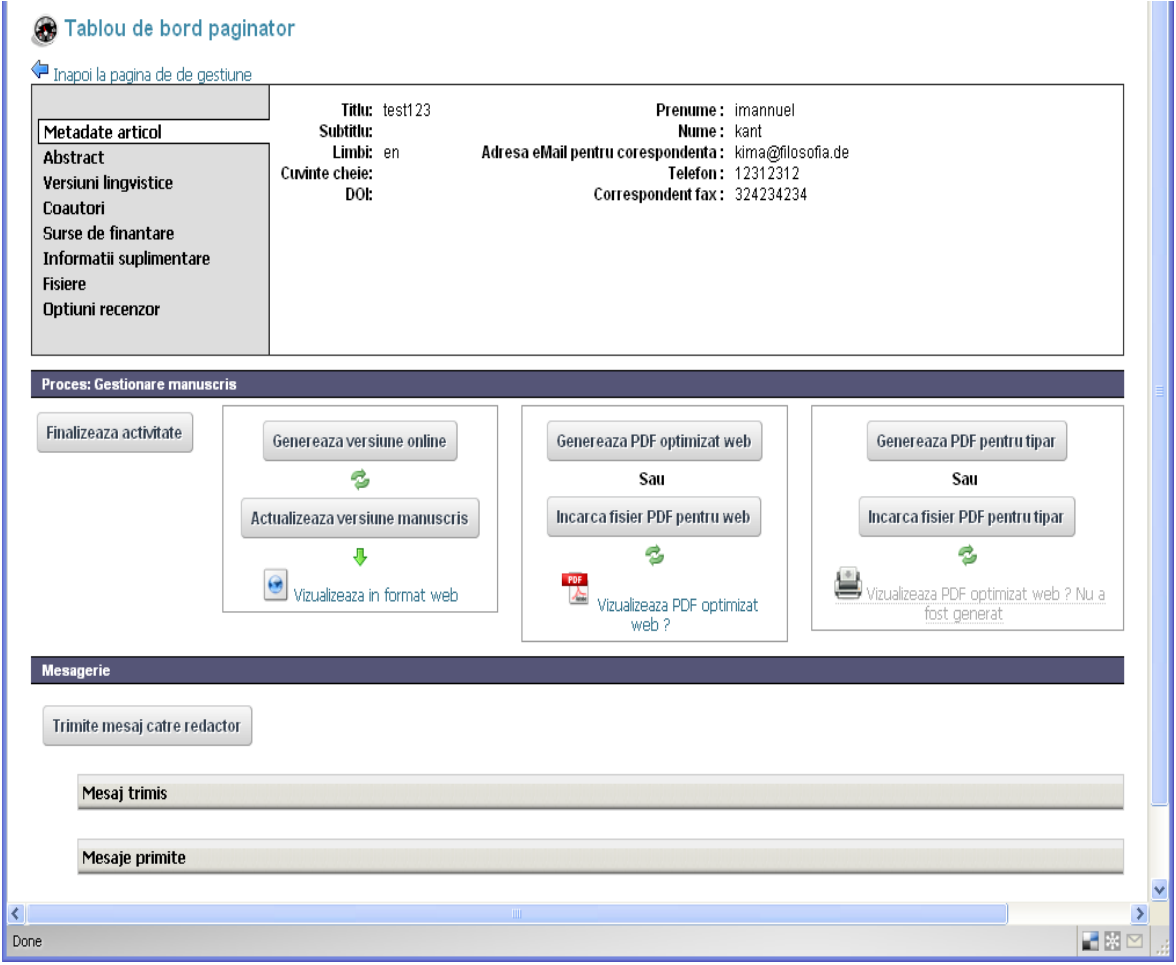

Fig. 25. Pagina DTP – manuscris

Optional DTP poate sa trimita mesaje redactorului, in timpul activitatii de paginare, folosind butonul "trimite mesaj catre redactor".

#### <span id="page-26-0"></span>**2.4.6.1 Generare versiune online**

- 1. Pentru a genera versiunea online, membrul cu rol DTP, acceseaza butonul "Genereaza versiune online" (1)
- 2. Pentru a actualiza versiunea manuscrisului se apasa butonul "Actualizeaza versiune manuscris" (2). Apoi se apasa butonul "Browse" si se selecteaza o versiune noua a manuscrisului; iar in final se apasa butonul "Finalizare actualizare"
- 3. Pentru a vizualiza forma online generata la pasul 1 se apasa butonul "Vizualizare in format web" (3)

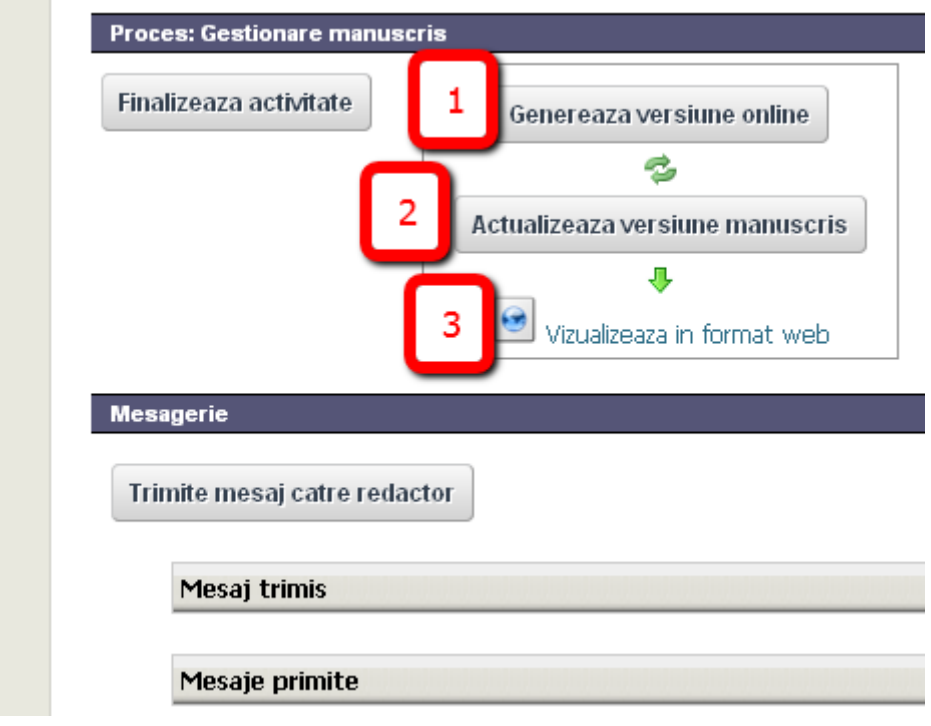

Fig. 26. Generare versiune online

# <span id="page-27-0"></span>**2.4.6.2 Generare PDF optimizat web**

- 1. Pentru a genera versiunea PDF optimizat web, membrul cu rol DTP, acceseaza butonul "Genereaza PDF optimizat web" (1)
- 2. Pentru a incarca versiunea PDF optimizat web se apasa butonul "Incarca fisier PDF web" (2). Apoi se apasa butonul "Browse" si se selecteaza fisierul dorit; iar in final se apasa butonul "Finalizare actualizare"
- 3. Pentru a vizualiza forma PDF optimizat web se apasa butonul "Vizualizare PDF optimizat web" (3)

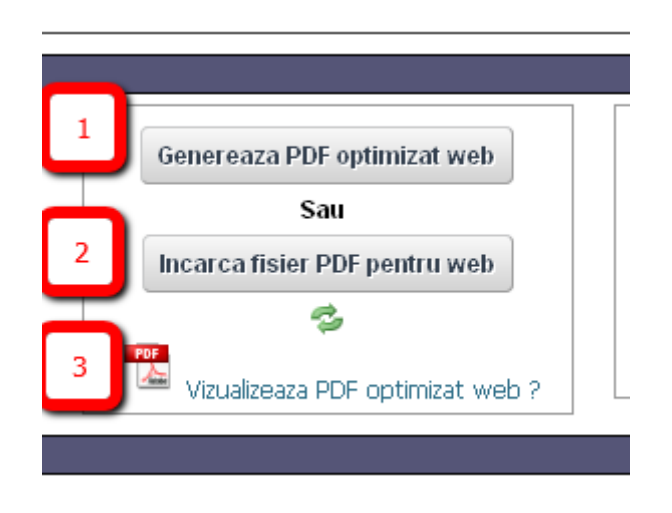

Fig. 27. Generare versiune PDF optimizat web

#### <span id="page-27-1"></span>**2.4.6.3 Generare PDF pentru tipar**

- 1. Pentru a genera versiunea PDF pentru tipar, membrul cu rol DTP, acceseaza butonul "Genereaza PDF pentru tipar" (1)
- 2. Pentru a incarca versiunea PDF pentru tipar se apasa butonul "Incarca fisier PDF pentru tipar" (2). Apoi se apasa butonul "Browse" si se selecteaza fisierul dorit; iar in final se apasa butonul "Finalizare actualizare"
- 3. Pentru a vizualiza forma PDF pentru tipar se apasa butonul "Vizualizare PDF optimizat web" (3)

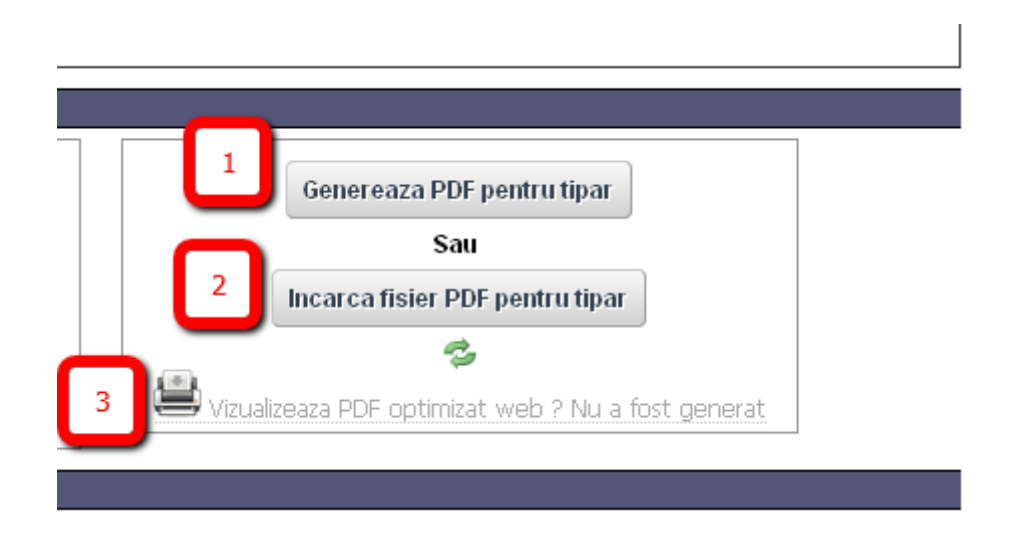

Fig. 28. Generare versiune PDF pentru tipar

## <span id="page-28-0"></span>**2.4.6.4 Finalizare etapa paginare**

Dupa ce a terminat etapa de paginare, DTP marcheaza finalizarea activitatii in aplicatie:

1. Apasa butonul "Finalizeaza activitate"

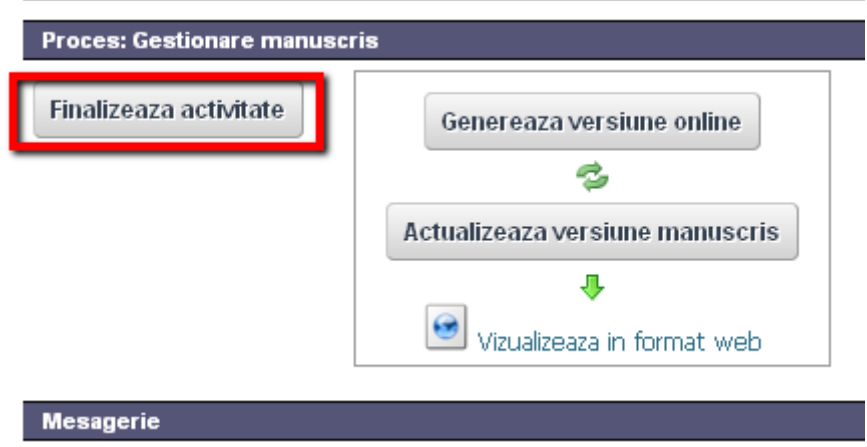

2. Apare mesajul de confirmare

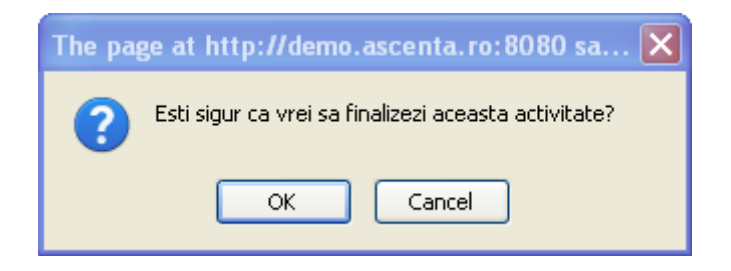

3. Apasa "Ok" pentru confirmare

#### <span id="page-29-0"></span>**2.4.7 Etapa validare paginare**

Pentru a realiza activitatea de validare paginare, Verificatorul DTP urmeaza pasii urmatori:

- 1. Se logheaza in aplicatie
- 2. Acceseaza pagina revistei
- 3. Aceseaza meniul "Panouri control -> Pagina Verificatorului DTP"
- 4. Pagina verificatorului DTP contine lista cu manuscrise pe care trebuie sa le evalueze. Se apasa butonul "Gestioneza" corespunzator manuscrisului in lucru

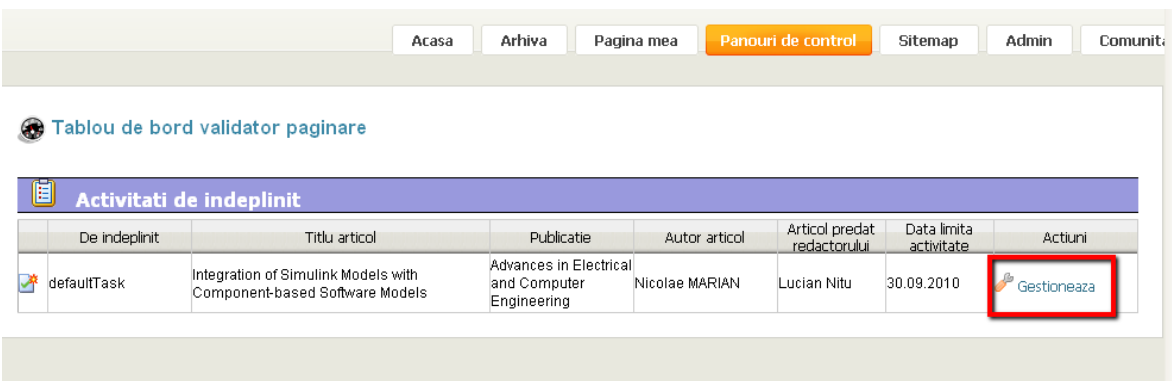

Fig. 29. Pagina verificatorului DTP

5. Verificatorul DTP apasa butonul "Finalizeaza activitate" (1) pentru a termina etapa de validare paginare

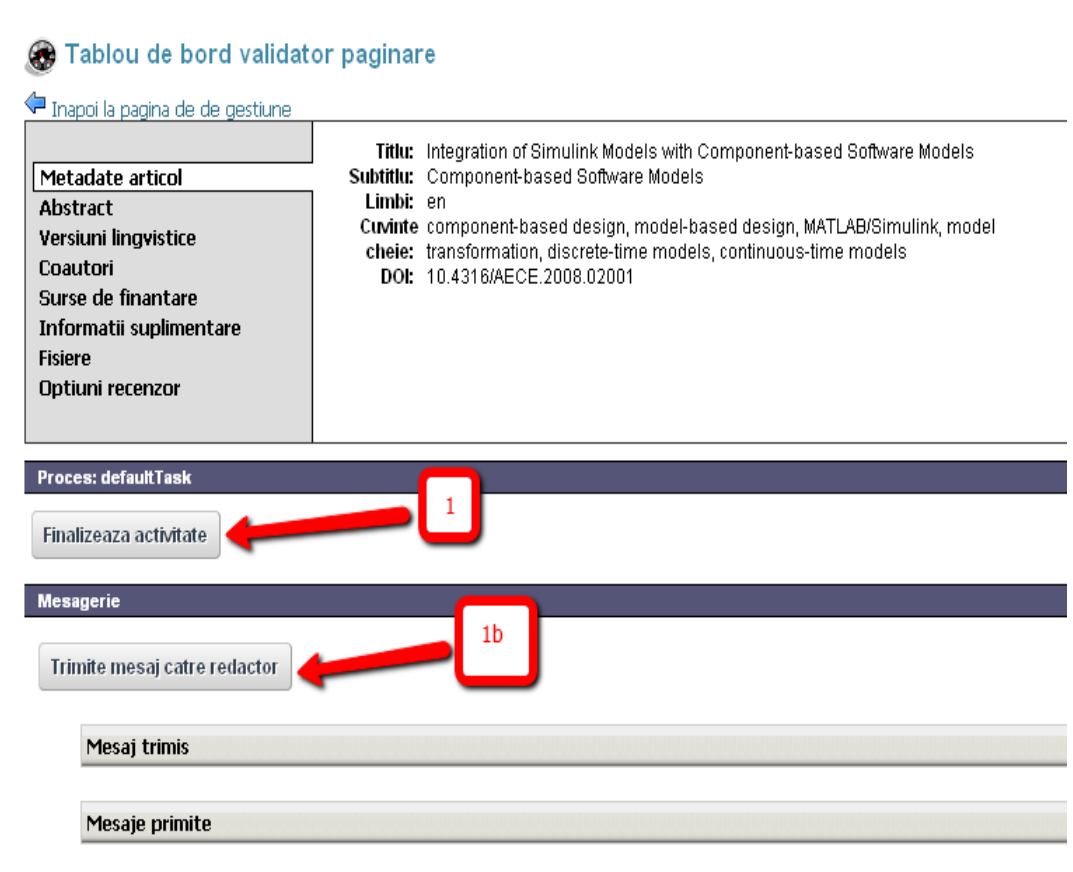

Fig. 30. Finalizare validare paginare

5b. Optional verificatorul DTP poate sa trimita mesaje redactorului, in timpul activitatii de validare paginare, folosind butonul "trimite mesaj catre redactor" (1b)

# <span id="page-31-0"></span>*2.5 Procesul editorial redus*

Redactorul sef are posibilitatea sa activeze procesul editorial redus pentru anumite manuscrise. Aceasta inseamna ca isi asuma toate rolurile editoriale.

In continuare sunt detaliati pasii ce trebuiesc urmati pentru a realiza acest lucru:

- 1. Redactorul sef se logheaza in aplicatie
- 2. Acceseaza pagina revistei
- 3. Aceseaza meniul "Panouri control -> Pagina Redactorului sef"

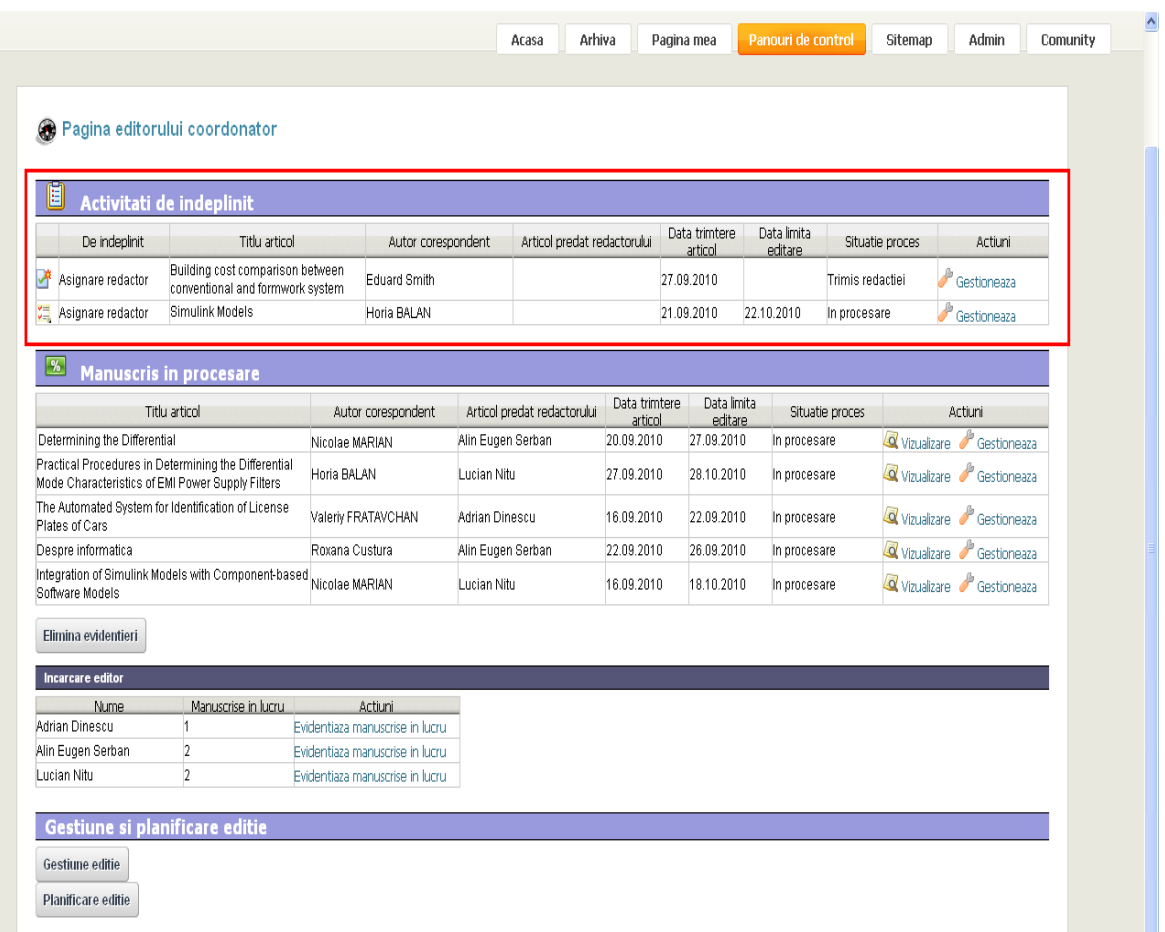

Fig. 31.Pagina Redactorului Sef

4. Apasa butonul "Gestiune manuscris"

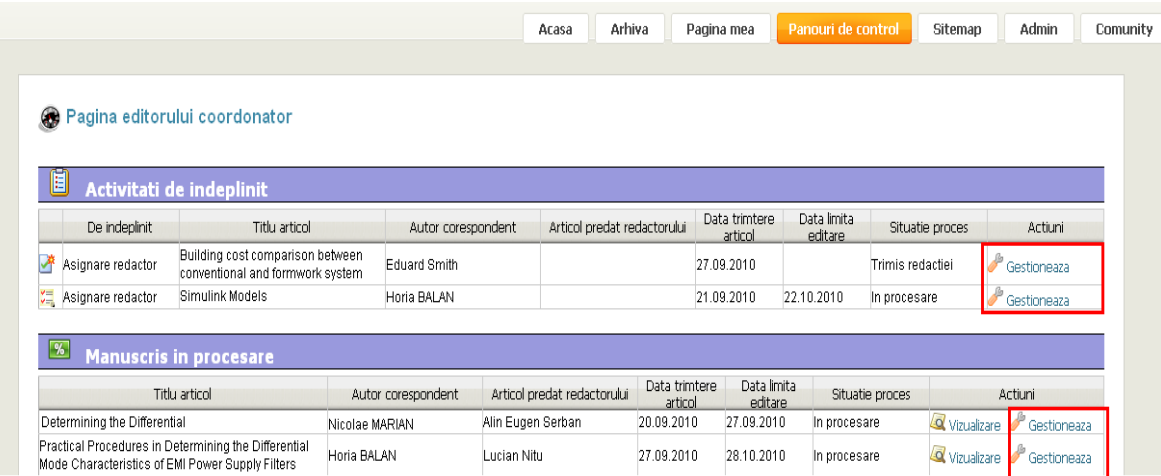

#### Fig. 32.Gestiune manuscris

5. Apasa butounul "Asuma toate rolurile editoriale"

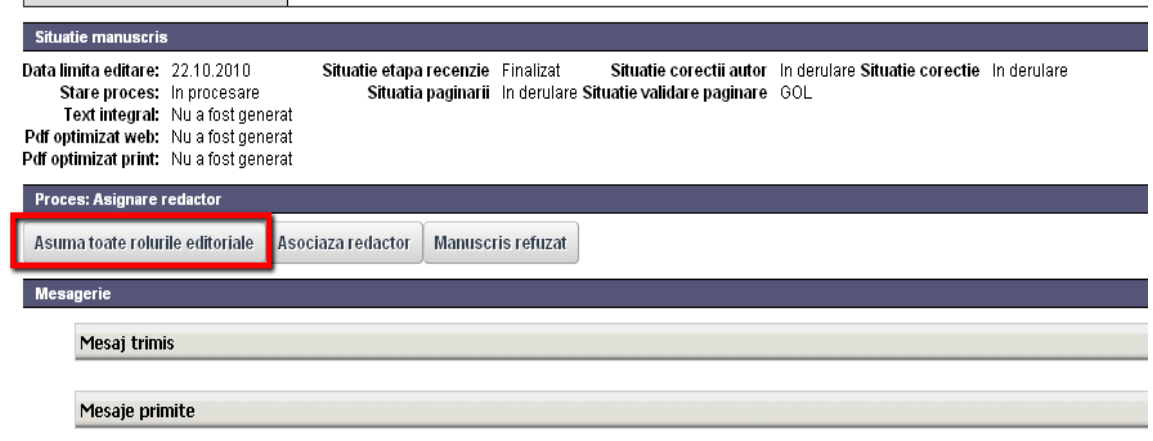

Fig. 33. Asuma toate rolurile editoriale

6. Aplicatia afiseaza mesajul de confirmare

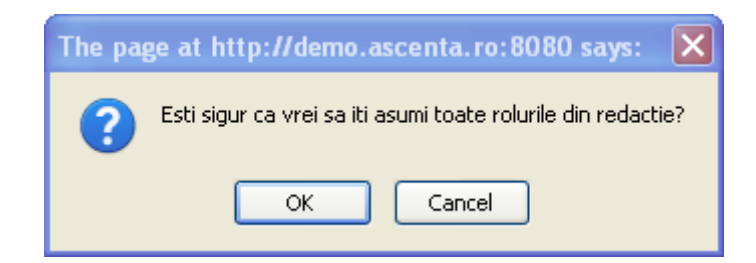

#### 7. Se apasa "Ok" pentru confirmare

Dupa confirmarea mesajului aplicatia aloca utilizatorul curent (redactor sef) pentru toate activitatile editoriale si porneste aceste activitati

8. Apoi redactorul sef trebuie sa acceseze paginile corespunzatoare fiecarui rol asumat (Redactor, Recenzor, Corector, DTP, Verificator DTP) si sa finalizeze activitatiile. Pentru mai multe detalii vezi capitolele anterioare (2.4.4 Etapa recenzie, 2.4.5 Etapa corectie text, 2.4.6 Etapa paginare, 2.4.7 Etapa validare paginare)

## <span id="page-34-0"></span>*2.6 Publicarea articolelor*

Dupa finalizarea unuia sau mai multor articole Redactorul Sef poate decide publicarea acestora in regim Online First sau in regim de editie uzuala sub forma unui numar de revista.

Activitatea propriu-zisa de publicare se realizeaza prin accesarea functionalitatii de gestiune a publicarii.

Prin functionalitatea de gestiune a publicarii, Redactorul Sef poate:

- Publica un articol in modul "Online first"
- Asambla un nou numar al revistei

#### <span id="page-34-1"></span>**2.6.1 Publicare articol in mod Online first**

Pentru a accesa functionalitatile de gestiune a editiei, Redactorul Sef trebuie sa parcurga urmatorii pasi:

- 1. Se logheaza in aplicatie
- 2. Acceseaza pagina revistei
- 3. Aceseaza meniul "Panouri control -> Pagina Redactorului sef"
- 4. Apasa butonul "Gestiune publicare" din zona "Gestiune si planificare editie"

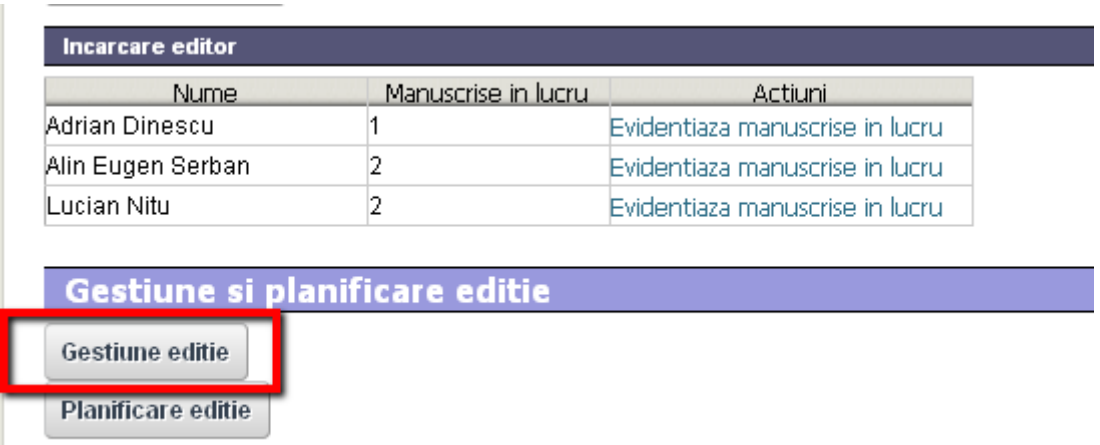

Fig. 34. Gestiune editie

Pentru a publica un articol in mod Online first, Redactorul Sef apasa butonul "Publica in mod Online first" corespunzator unui articol din lista de articole disponibile.

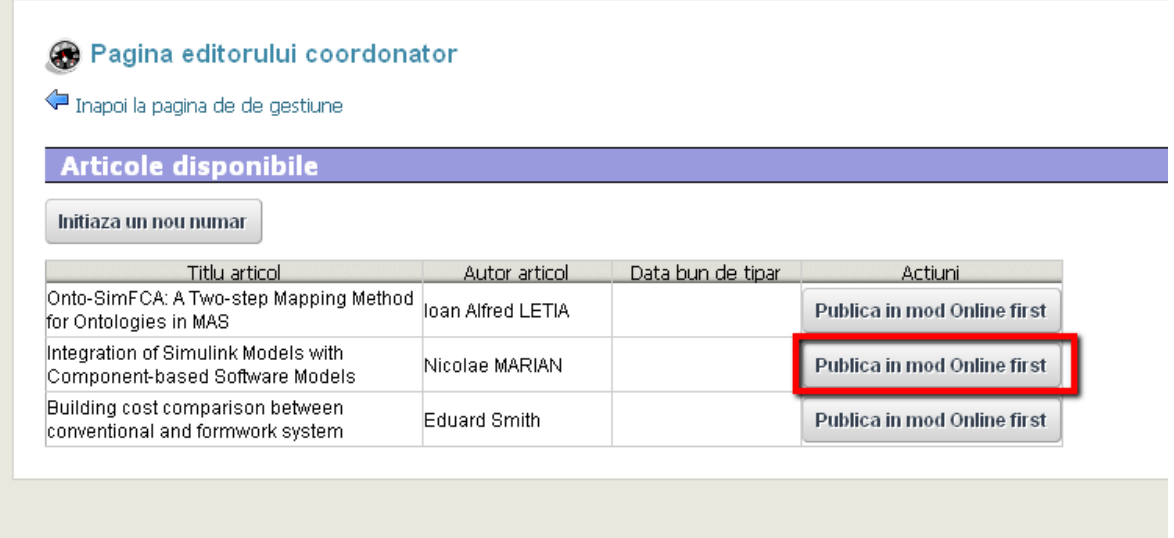

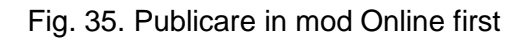

#### <span id="page-35-0"></span>**2.6.2 Creare numar nou revista**

Pentru a accesa functionalitatile de gestiune a editiei, Redactorul Sef trebuie sa parcurga urmatorii pasi:

- 1. Se logheaza in aplicatie
- 2. Acceseaza pagina revistei
- 3. Aceseaza meniul "Panouri control -> Pagina Redactorului sef"
- 4. Apasa butonul "Gestiune publicare" din zona "Gestiune si planificare editie"

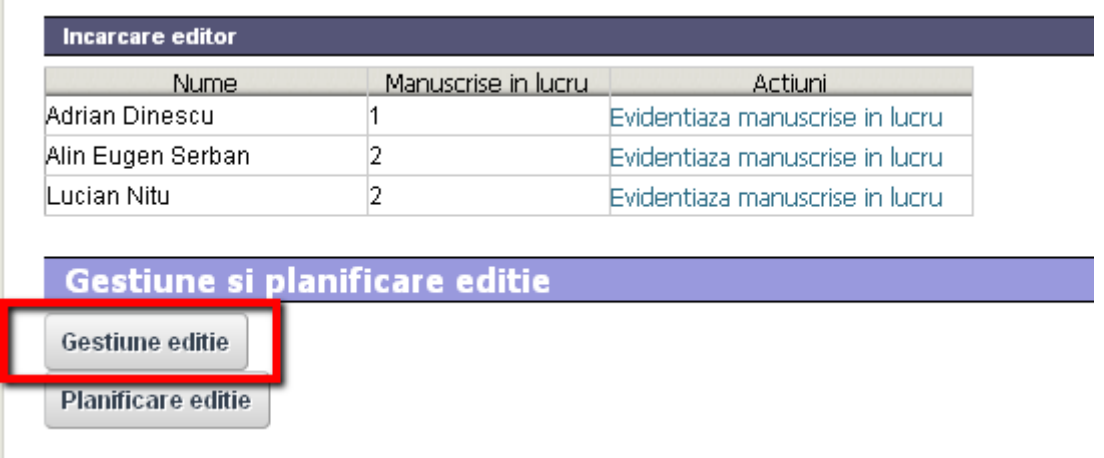

Fig. 36. Gestiune editie

Pentru a crea un numar nou de revista , Redactorul Sef:

1. Apasa butonul "Initiaza un nou numar".

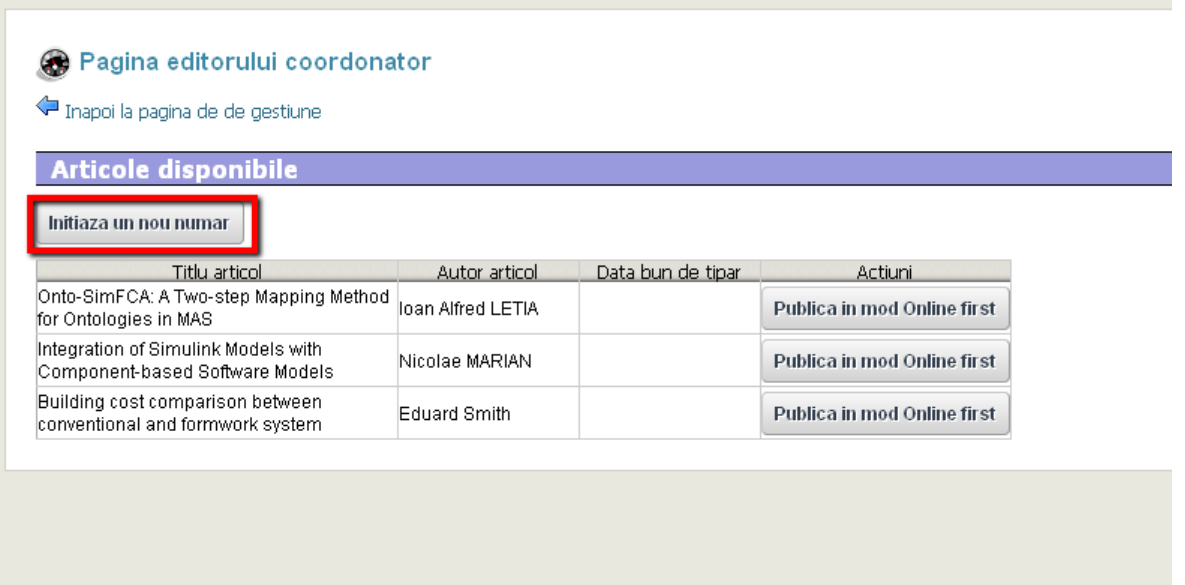

Fig. 37. Initiaza numar nou

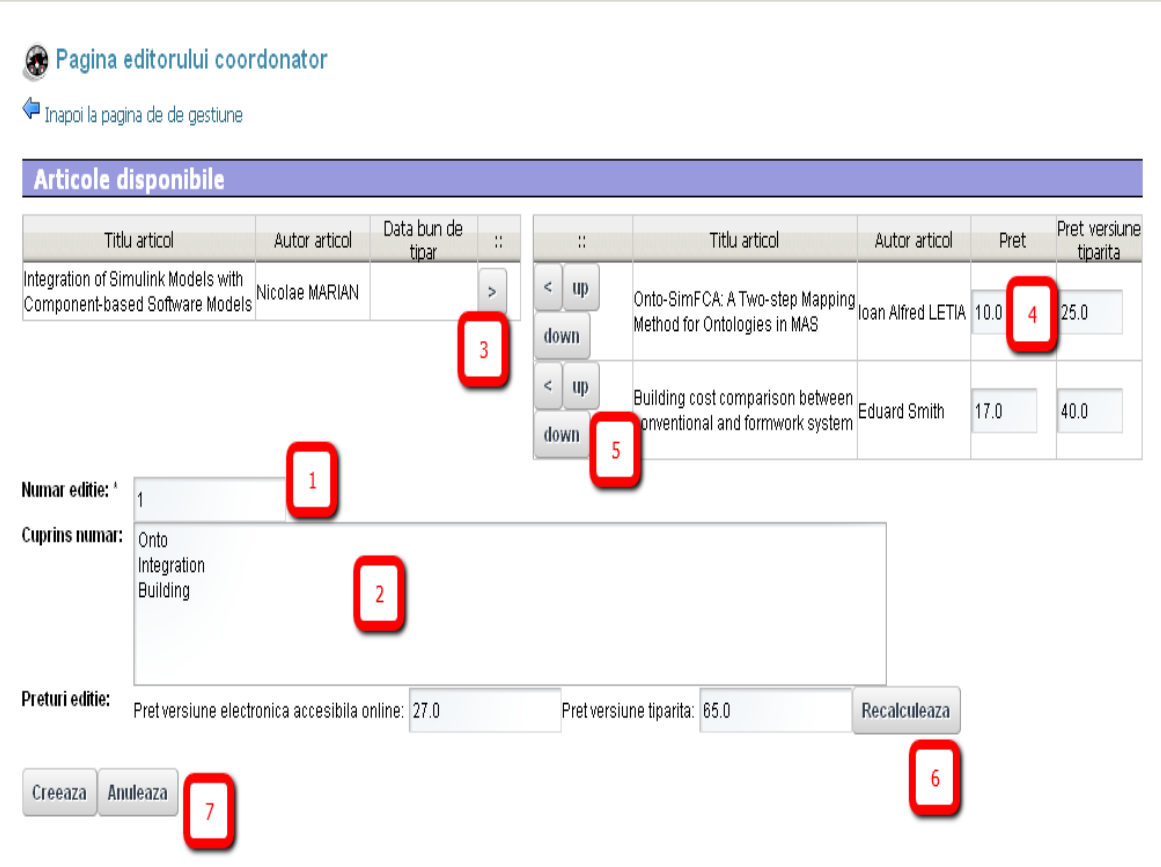

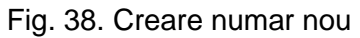

Pagina 37/38

- 2. Completeaza campul "numarul editiei" (1)
- 3. Completeaza campul "Cuprins" (2). Acest camp cuprinde informatii generice privitoare la cuprinsul numarului in lucru, informatii ce urmeaza sa fie afisate ulterior in sistem.
- 4. Selecteaza articolele ce vor fi incluse in revista, apasand butonul ">" (3)
- 5. Completeaza preturile pentru versiunea online si tiparita (4)
- 6. Stabileste ordinea articolelor selectate in revista, cu ajutorul controalelor "up" si "down"  $(5)$
- 7. Apasa butonul "Recalculeaza" pentru a actualiza pretul total al editiei
- 8. Optional Redactorul sef poate opta pentru un pret total diferit de suma preturilor articolelor incluse in numarul curent. Pretul unui numar poate fi astfel stabilit in mod specific pentru a facilita vanzarea de abonamente si a incuraja achizitia numerelor in ansamblu.
- 9. Apasa butonul creare pentru finalizarea numarului de revista

Pentru a vizualiza editiile unei reviste:

- 1. Se acceseaza pagina revistei
- 2. Se intra in meniul "Arhiva"
- 3. Din coloana de selectie a editiei se alege anul si numarul ce se doreste a fi explorat.

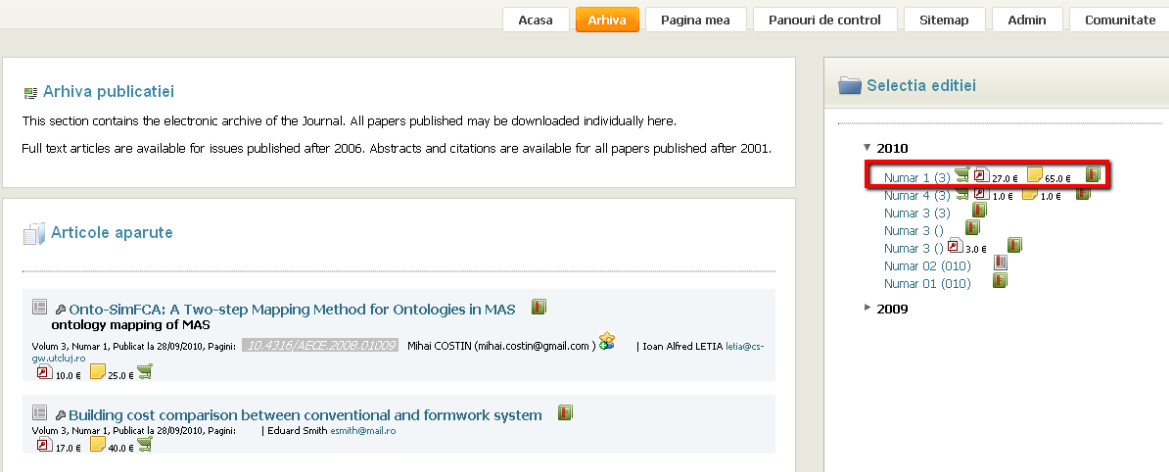

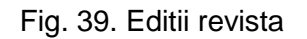